**DSP Special Vol.1 – the Sound Tuning Magazine from Audiotec Fischer including operation and adjustment manual for digital sound processors**

**DSP**

**Special**

**For DSP PC-Tool V2**

# EAUDIOTEC

**Sound Tuning Magazine**

**These products are equipped with DSP power:**

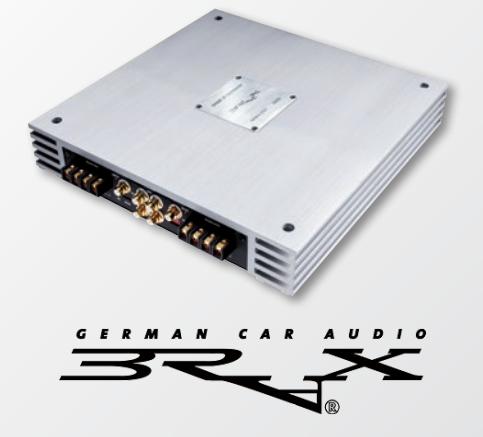

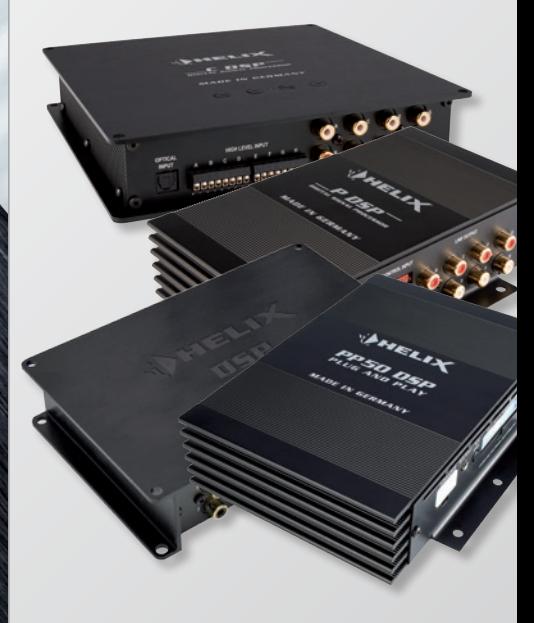

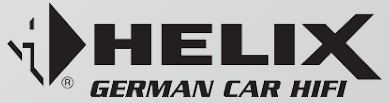

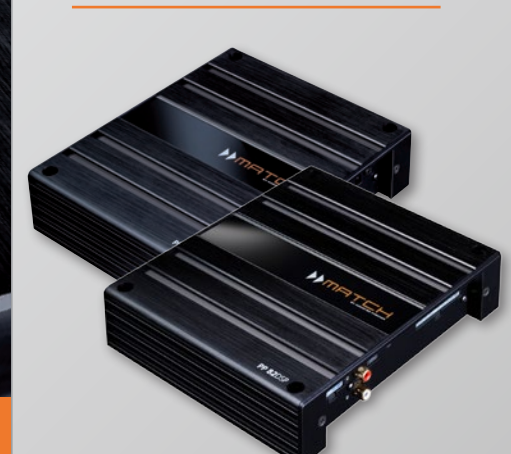

**Vol.1**

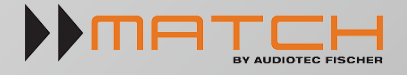

#### **Fantastic sound improvement thanks to DSP technology**

- **· Multiband-equalizer for a natural sound experience**
- **· Time alignment for precise sound staging**
- **· Wide crossover features for perfect frequency range allocation**

#### **Content**

# **A General**

#### **4**

A.1. Installing the ATF DSP PC-Tool software

#### **4**

A.2. System requirements

#### **6**

**12** B.2.2. Specific features in the DCM of PP 52 DSP

A.3. The first steps before using the ATF DSP PC-Tool

# **B Operation**

**8** B.1. The user interface

#### **9**

B.1.1. The main navigation menu

**11** B.2. Device Configuration Menu (DCM)

#### **12** B.2.1. Specific features in the DCM of PP 52 DSP, PP 82DSP and HELIX DSP

#### **13** B.2.3. Specific features in the DCM of PP 52 DSP and PP 82DSP

**17** B.2.4. Specific features in the DCM of HELIX DSP

#### **19** B.2.5. Specific features in the DCM of P-DSP and NOX 4DSP

**19** B.2.6. Specific features in the DCM of C-DSP

#### **20** B.3. Channel routing – Configure the Inputs & Outputs

**21** B.3.1. Naming the inputs

**22** B.3.2. Naming the outputs

**23** B.3.3. Allocating inputs to outputs

**24** B.4. High- and lowpass filter settings

**25** B.4.1. Adjustment of crossover frequency

**26** B.4.2. Adjustment of filter characteristics

**27**

B.4.3. Adjustment of slope

**28** B.4.4. Adjustment of the Q-Factor

**28** B.4.5. The bypass function of high- and lowpass filter

**29** B.5. Output level

**30** B.6. Phase and time alignment **31** B.6.1. Adjusting the phase

#### **31** B.6.2. Adjusting the time alignment

**34** B.7. The Equalizer

**34** B.7.1. The graphic 1/3 octave equalizer

**35** B.7.2. Further equalizer features

**35** B.7.2.1. The parametric filter

#### **36** B.7.2.2. Graphic equalizer fine adjustment function "FineEQ" **37** B.7.2.3. The paragraphical Equa-

lizer

**38** B.7.2.4. The graphical 2/3rd octave Equalizer

### **C Adjustment**

**39** C.1. Adjustment guide

### **D Appendix**

**42** D.1. Adjustment examples of routing channels

Note: All rights for publication and reproduction are reserved. © Audiotec Fischer GmbH

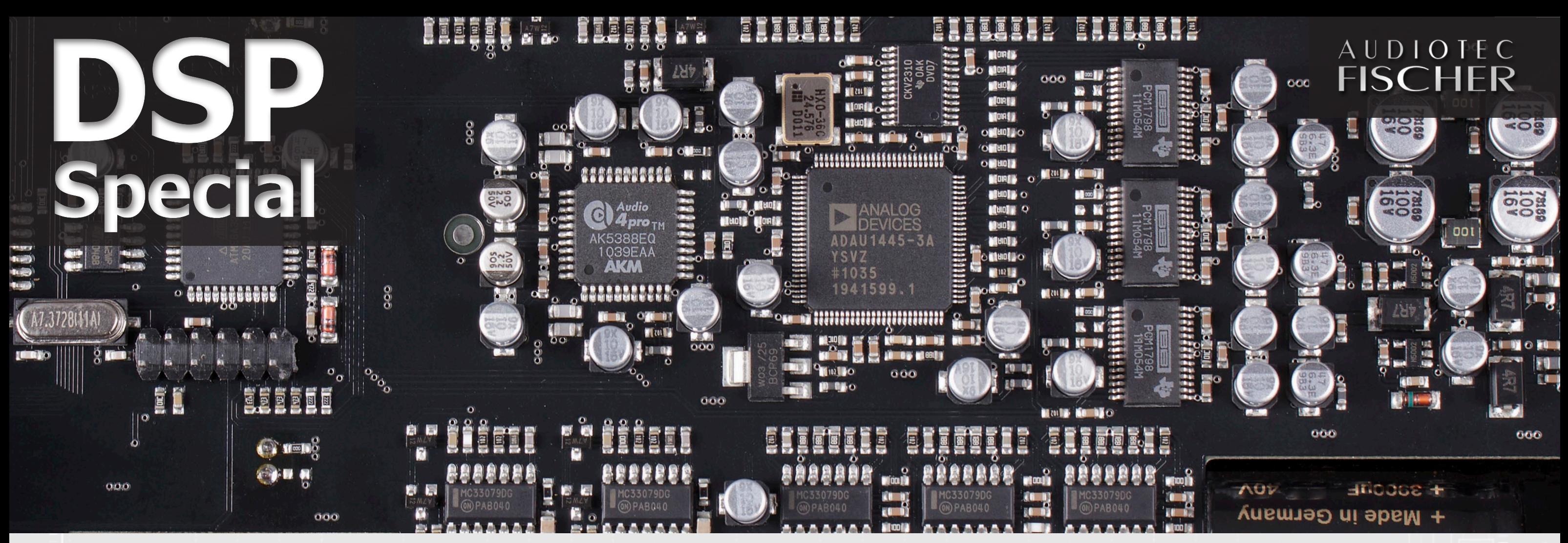

## **A.1. Installing the ATF DSP PC-Tool software**

In order to use the ATF DSP PC-Tool rights" for your PC, it might be possib-<br>Isoftware you first have to install it le that another security hint will appear n order to use the ATF DSP PC-Tool rights" for your PC, it might be possibon your PC according to the following which you have to confirm as well. instructions.

Important: Ensure that the device re you can select the language for the or USB interface is not yet connected installation process (picture 2). This Download the installer file "SETUP\_ please double click the respective but-Then you should see a window, wheselection has no influence on the language of the PC-Tool software itself (English language only). Now the setup assistant will start  $-$  to continue

#### **The installation of the ATF DSP PC-Tool software is a basic requirement before programming and adjusting our DSP devices**

to your computer. Only connect the device or USB interface once the software has been successfully installed on the computer.

PC system requirements:

- At least 1 GHz processor
- At least 1 GB RAM main memory
- At least 25 MB free hard disk space
- 1 free USB port
- Screen resolution of at least 1024 x 768 pixels or better

The software has been tested in combination with the following operating systems: Windows XP (32 bit), Windows Vista, Windows 7 and Windows 8 (32 & 64-bit each).

You require the HELIX Optical & USB

PP50 DSP system requirements:

Click on "Install" in the following window and the installation process of the DSP PC-Tool software will start. This installation includes the required USB drivers (picture 8).

Interface (Part No. H424493). The relevant firmware must be installed in the PP50 DSP. If the firmware in the PP50 DSP is not up-to-date the PC-Tool software will show you a message which allows an automatically update.

C-DSP / P-DSP / HELIX DSP / NOX 4DSP / PP 52DSP / PP 82DSP system requirements:

• You require the supplied USB cable. The most recent version of the firmware must be installed in the device. If the firmware is not up-to-date, the PC-Tool software will show you a message which allows an automatically update.

**A.2. System requirements**

If you don't have "administrator staller will make a proposal which you Now choose a name for the shortcut in your start menu. Here again the in-

can change. Otherwise simply confirm to continue (picture 6). If you like to have a shortcut icon on your desktop for easiest access of the program, then checkbox the appropriate position (picture 7).

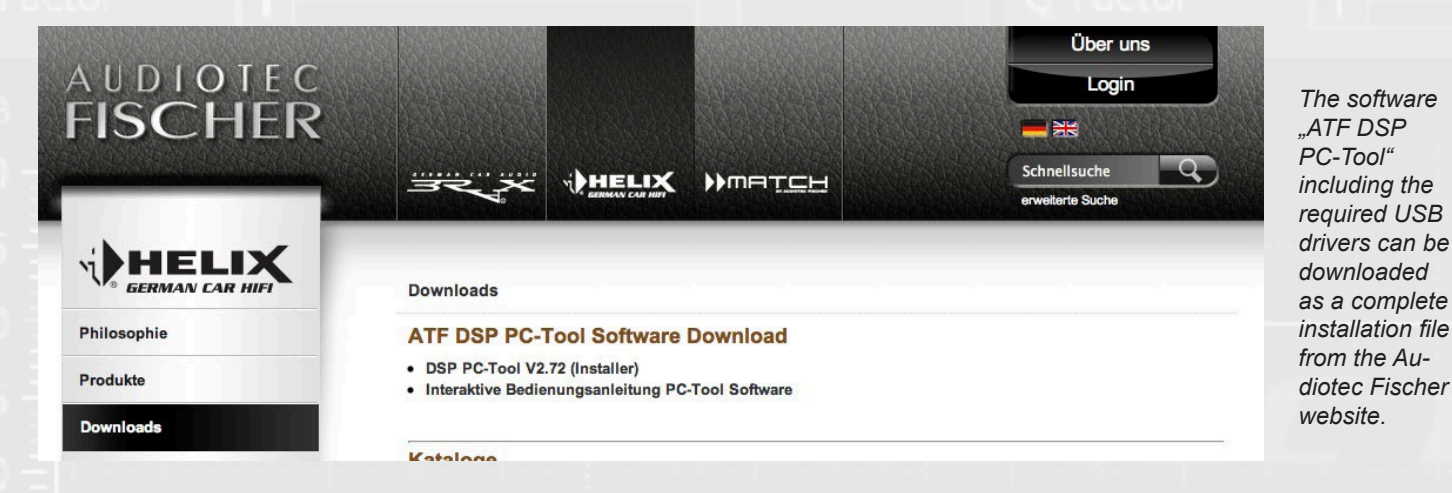

➑ *Here you can see all chosen parameters at a glance for checking purposes.*

➒ *The installation will start after you have read and confirmed the above information.*

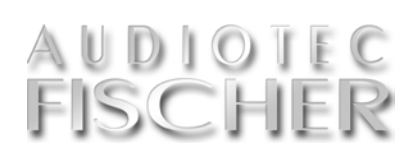

➓ *After finalizing the installation you can directly start the software.*

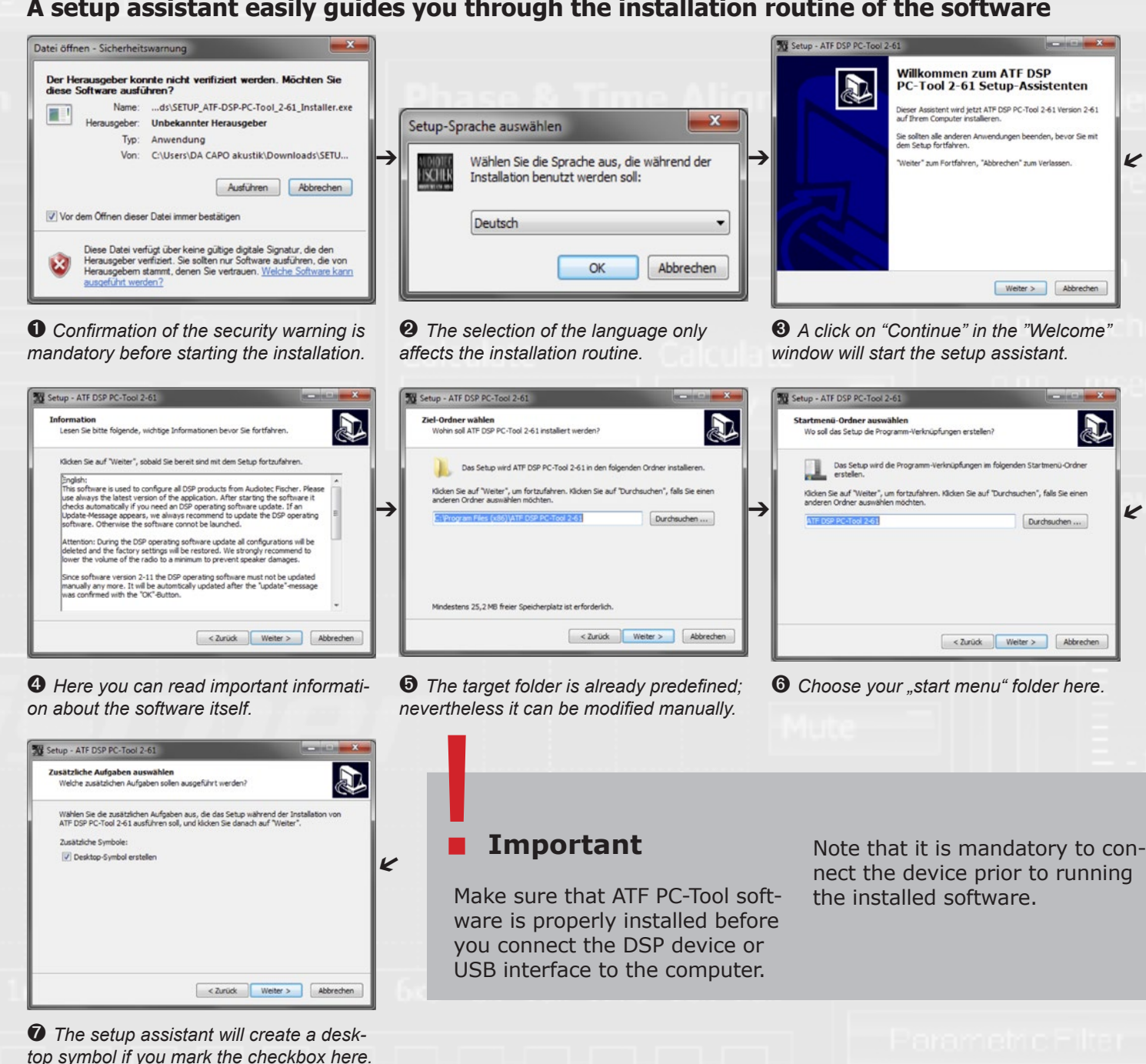

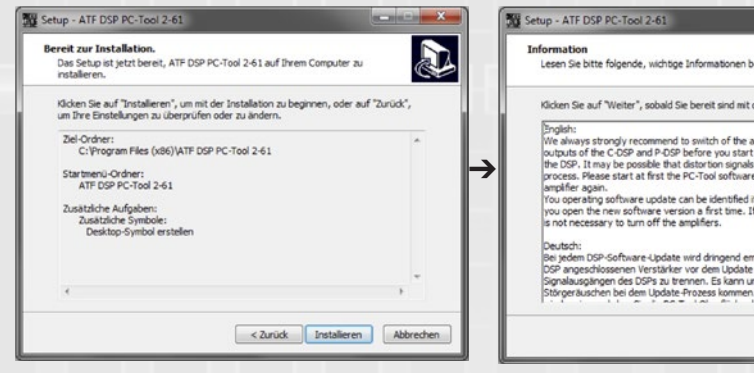

#### **A setup assistant easily guides you through the installation routine of the software**

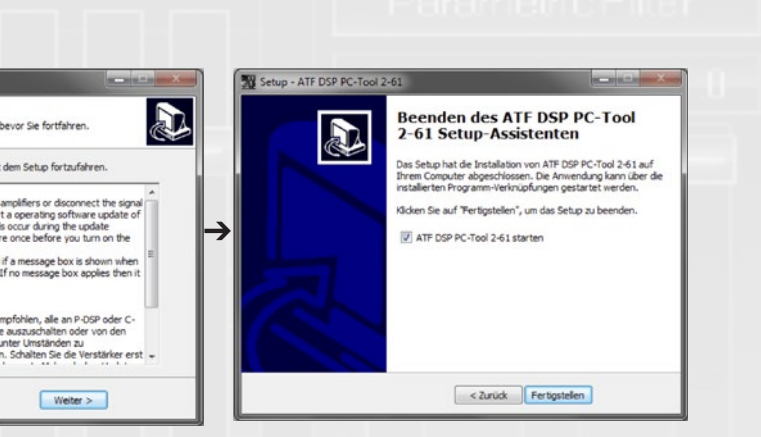

Important: Carefully read the security advices in the following window (picture 9) before you continue. Now the installation is finished and the DSP PC-Tool software will be ready to use. If you want to run the software lately, then remove the checkmark in the checkbox (picture 10). Click "finish" to complete the installation procedure.

ATF-DSP-PC-Tool\_Installer.exe " from ton (picture 3). the Audiotec Fischer website (www. ble click.

you will see the security advice (picture 1). Double click on the "Execute" button to confirm.

audiotec-fischer.de). The file can be the information in the following winfound in the "Download" section. Save dow (picture 4). After that you have this file on the hard disk of your com-to confirm this. Now select the location puter. Start the installer file with a dou-on your hard drive for the installation Depending on your operating system a proposal, but you can change the lo-Make sure that you carefully read of the program. The installer will make cation as you like (picture 5).

# **A.3. First operating steps with the software**

# **Important** !

If you start the software in demo mode, it will not recognize any device subsequently connected. It is then necessary to close the program completely and restart it.

Make sure that you hook up your DSP device before you start the "ATF **DSP PC-Tool" software.**

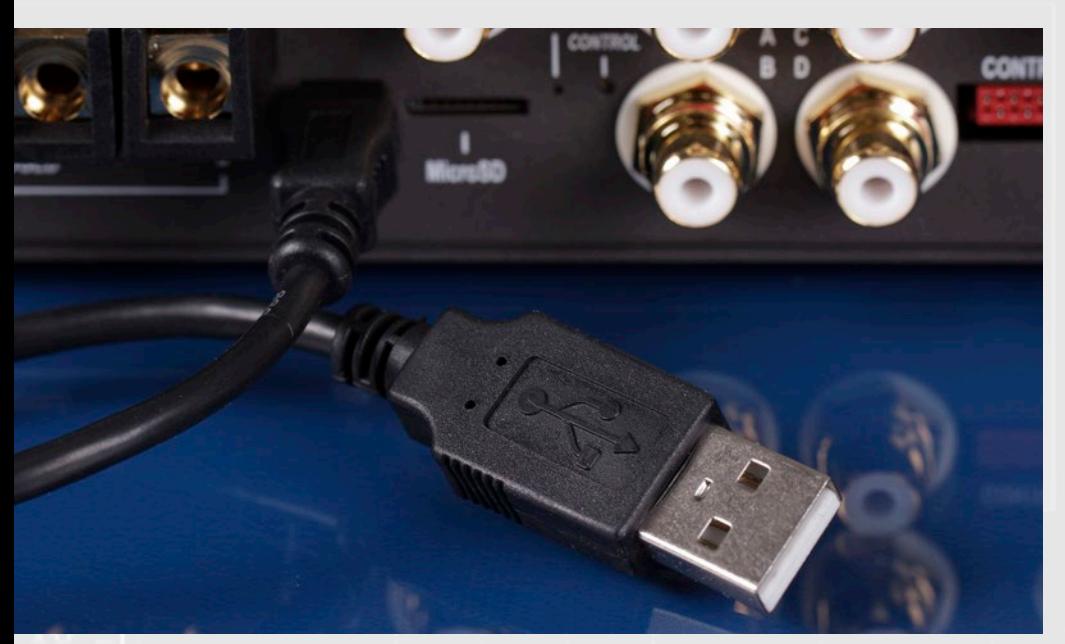

A simple USB cable (included in de-<br>
Alivery) is typically all you need to connect any of our DSP devices with your personal computer. The PP50 DSP separate USB-interface. simple USB cable (included in de- ted directly to the computer using the

> Do not start the PC-tool software before the status LED on the amplifier/processor will light up "green". If you start the software too early it may happen that the update process will start once again.

HELIX Optical & USB Interface to the radio respectively the remote input or red "CONTROL INPUT" on the PP50 DSP. Connect the HELIX Optical & USB 4DSP). Interface USB connector to a free USB port on your PC. Please note: The interface connector may only be inserted one way up. Do not attempt to force the connector into the "CONTROL IN-PUT" the wrong way up.

All other devices are connec-

- The latest "ATF DSP PC-Tool" version has been downloaded from the Audiotec Fischer homepage. • The software and the USB driver
	- have been installed correctly.

**Expert advice:**

the device hasn't been turned on, then you will see the following error message: In no device has been hooked up of the redigition in the device has been the connection between DSB device and<br>the connection between DSB device and

*Recommended equipment for correct in-vehicle sound mea-*

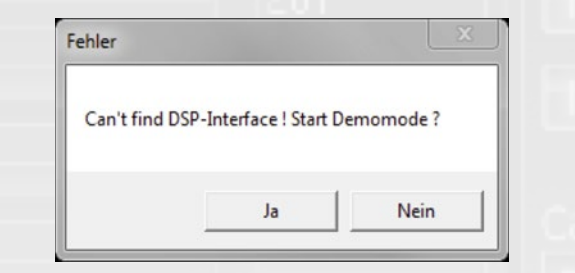

*surement*

optimize the PP50 DSP to your vehicle. There are very reaso-

A device is required to measure frequency responses in order to All other devices are connection to the been installed correctly.<br>
<br> **Expert advice:** The nably priced systems available which operate in combination which operate in combination with a PC/Notebook/Netbook and make it affordable for everyone to achieve reliable readings. The following list of components and software have been tested by us and judged to meet the operational requirements:

is the only exception - here you need a port on the device only. Then insert the Connect the red connector of the puter. Now switch on the device via the supplied USB cable. It is not possible to use the HELIX USB Interface with this kind of processors. Use the USB USB cable into a free port on the comvia the high level input (except NOX

- "Behringer ECM8000" measuring microphone
	- "T-BONE Micplug USB" microphone-USB interface with phantom power
	- "Praxis" measurement software from Liberty Instruments (freeware)
	- A music CD containing a pink noise test signal

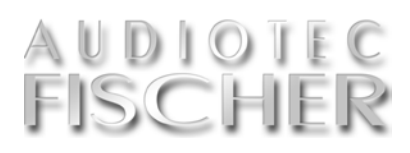

This simply means that the software processor will light up "green". If you start the software too early it may happen that the update process will start once again!

Now you are able to start the software. The requirements are:

out by the software.

This could happen as well if the USB driver hasn't been installed correctly. In this case please run the installation routine once again.

You can still start the software in demo mode. However, it is not possible to make any adjustments in demo mode as the device is not connected.

If you start in demo mode, you have the option of selecting the user interface for the specific device.

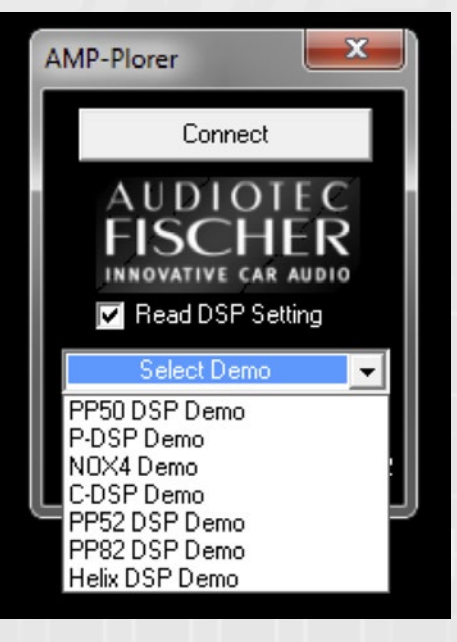

The content of the memory will be read hooking up the device. If the amplifier If no device has been hooked up or rectly, it may happen that the following / processor has been connected cor-

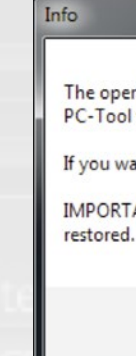

The user interface will open automatically on selection.

Please note that in demo mode it is not possible to make any changes in your device, even if you connect it to your computer thereafter. It is necessary to restart the software after

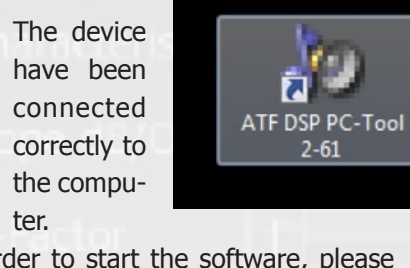

In order to start the software, please execute the equal icon on your desktop.

Now the following window will appear on your screen. By pressing the "Connect" button, the device will be connected with the software.

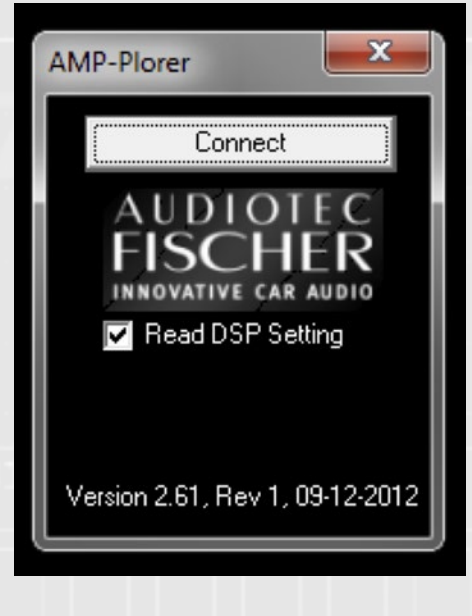

*the connection between DSP device and* 

*your computer.*

in your device is not up-to-date and has to be updated prior using the PCtool software. Confirm with "OK". Note that all stored sound setups will be erased.

After finishing the update (which will take 10 to 15 sec.) you will see the following window:

Confirm with  $n$ OK" – the PC-tool soft-

ware will now be closed automatically

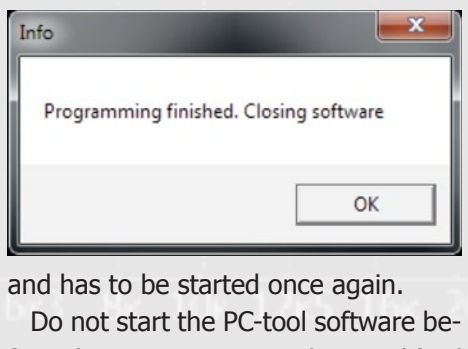

fore the status LED on the amplifier/

After restarting the software the following hint will appear:

This indicates that no sound setup is stored in the internal memory of the device.

This hint only pops up after the in-

itial installation or after a software update. As soon as you have crea-

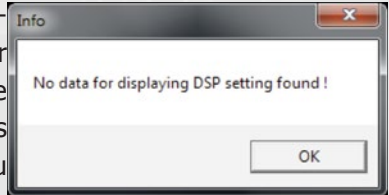

ted your own setup and stored it via the "Save DSP" button to the internal memory, the hint will not appear any longer.

Once all these steps have been done, you will see the user interface of the PC-tool software on your screen.

*firmware of your DSP device and will update it automatically if necessary.*

ea correct The DSP PC-Tool fract free the and the the proton fract free the DSP is not up-to-date. It is not compatible with this he update Process press 'OK'<br>
are of the DSP is not up-to-date. It is not compatible with th PC-Tool version.

### **B.1. The user interface**

The user interface is divided in seve-<br>ral sections. The upper line is the main navigation, responsible for saving of all adjustments to either your DSP device or hard disk.

**The user interface shows all sections like main navigation, channel selection, crossover, time alignment and equalizer at a glance.**

The arrangement of the following sections is done in a logical order for easy adjustment. This either runs top down or from left to right:

- 1. Channel assignment: here you assign the inputs to the outputs of your DSP device depending on the constellation of your car stereo system.
- 

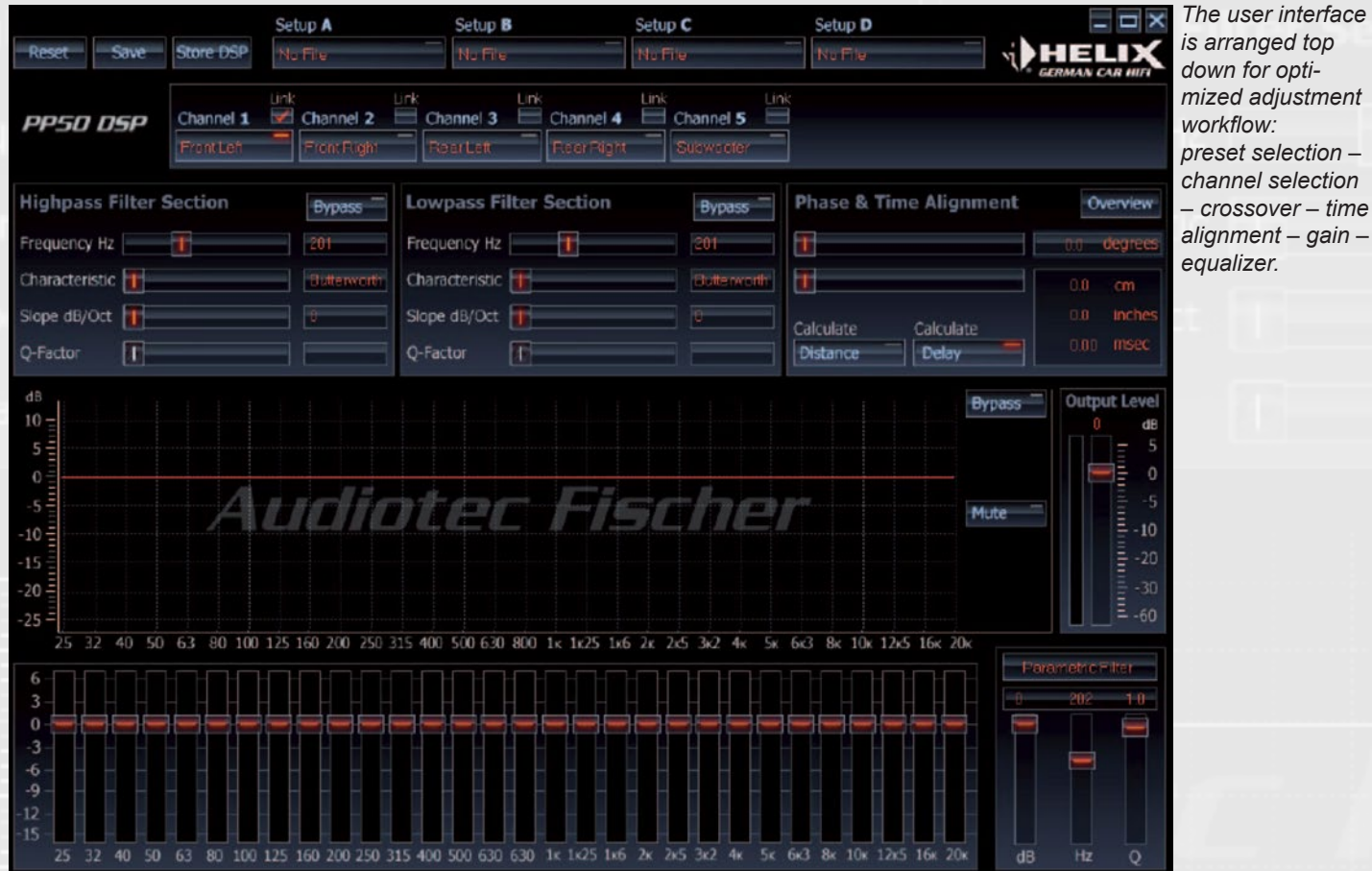

nel.

2. Highpass and lowpass filters: 1 to 4) you have to store the complete here you adjust the appropriate setup to your DSP device. We strongly After all settings have been done (item

- 3. Time alignment including phase adjustment: here you compensate the time delays caused by the different distances between the several speakers and your
- ears. 4. Equalizer: here you compensate the peaks and dips in the frequency response curve caused by the flaws of the loudspeakers and the car's interior acoustics.

frequency range for each chan-recommend to additionally save the setup on your computer's hard drive.

#### **Main navigation menu**

The main navigation serves memory administration. Here you save the content of each setup with all individual settings to your connected DSP device and/or to the hard drive of your PC.

**Reset Button**

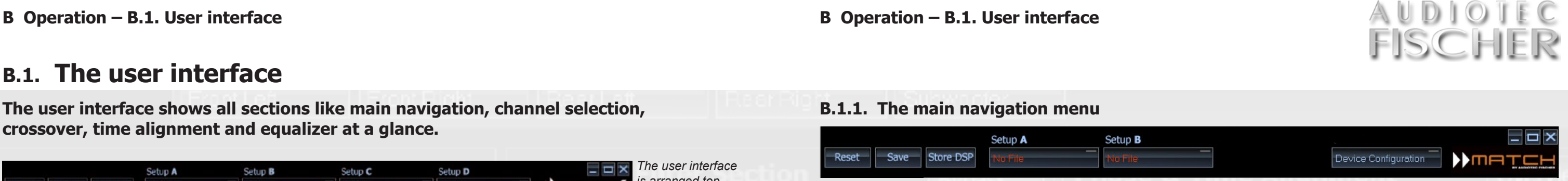

The Reset button is used to reset all the adjustments made in the software. Pressing this button also resynchronizes the connection between the device

Reset

Save

and the software.

Important information: If you accidentally press the "Reset" button while adjusting the DSP without having saved your setup, you will lose all your

data.

**Save Button**

Use the Save button to save an adjusted setup to a specified location on your PC. Clicking on the Save button opens a window which allows you to

If you accidentally press the "Reset" button while adjusting the DSP without having saved your setup, you will lose all your data.

# **Important** !

It is not possible to use a ".ac1" or ".ac2" file in a different device. This may lead to severe malfunction of the unit and may even damage it.

It is then no longer possible to open, and therefore amend, the .ac1 file. We therefore strongly recommend saving the settings as .afp files as

well.

It is not possible to install the  $\mu$  afp" files directly in the amplifier / processor via the micro SD card slot, the PC-Tool

must be used instead

select the location and give the setup a file name. All setups are automatically given the file extension .afp. The .afp files contain all the PC-Tool software settings and may only be opened using this software.

The Save button is also used to save the DSP settings as a micro SD card

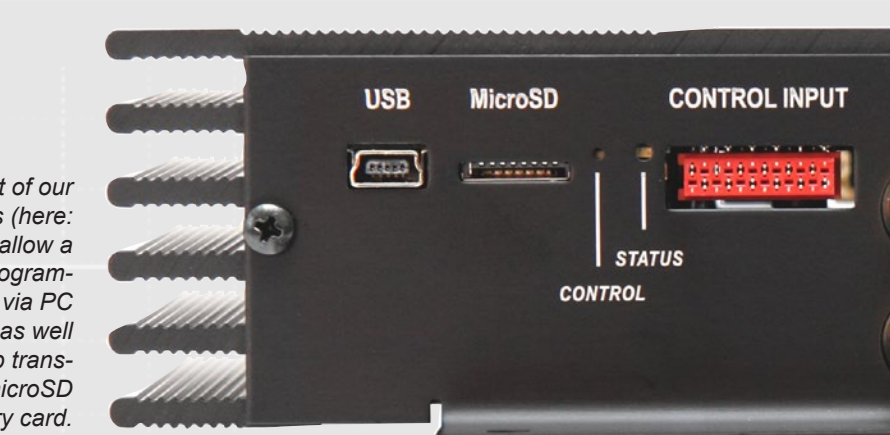

It is not possible to use such a file in a different device. For example never use an "ac1/ac2"-file that has been created for the PP 52DSP in a PP 82DSP (even not for testing purposes). This may lead to severe malfunction of the unit and may even damage it.

It is then no longer possible to open,

*The main navigation line is intended for administrating the presets, the setups and data files which contain all settings.*

file. To use this function, the amplifier/ processor must be connected to the computer and all the specific settings already adjusted (the settings must be saved using the "Store DSP" button). Then right-click on the Save button. A window will now open which allows you to select the location. On confirmation, the program generates a micro SD card file with the file extension ".ac1" or ".ac2", depending on your choice. An "ac1"-file will be stored in memo-

ry position 1 of the amplifier/processor whereas an "ac2"-file will be stored in memory position 2. This process can take up to a minute!

This file can then be simply installed via the micro SD card slot on any of the devices of the same type without the need for the device to be connected to the computer

and therefore amend, the .ac1 file. We therefore strongly recommend saving the settings as .afp files as well.

Saving the settings as an .afp file does not save them in the actual amplifier / processor. Please use the "Store DSP" button for this.

It is not possible to install the .afp files directly in the amplifier / processor via the micro SD card slot, the PC-Tool must be used instead.

*Most of our devices (here: P-DSP) allow a direct programming via PC software as well as a setup trans-*

*fer via microSD memory card.*

#### **B.1. The user interface**

**Store DSP** 

#### **Store DSP Button**

#### The Store DSP button is used to permanently transfer the settings you made in the PC software to the amplifier's/ mory each time it is switched on.

setups in their memory. But it is not possible to store two different ...afp"files. If you need two setups and want to switch between these, please choose the detour via generating ".ac1" and ".ac2" files (see topic "Save Button").

in the amplifier/processor and loaded from the device when the software opens a window in which you can retopens. Nevertheless, we still recommend that you also always manually save the ".afp" file on your computer.

#### processor's internal memory. The de-A" and "Setup B" buttons. First, load vice then accesses this setup in its me-a previously adjusted setup into the The ".afp" file is also always saved right hand mouse button on the res-All devices can handle two different loaded. Keep in mind that these setups The PC-Tool software allows the direct comparison of a maximum of two different setups using the "Setup selected memory by clicking with the pective box under "Setup A - B". This rieve the corresponding ".afp"-file from a chosen location. A setup is automatically active and audible as soon as it is aren't stored inside the memory of the amplifier/processor. This function is

**Setup selection**

In the "Device Configuration Menu" – abbreviated DCM – all general settings and ad**ditional configuration possibilities of the DSP device can be found.**

The Device Configuration Menu (in<br>the following simply called "DCM") allows to define several basic settings of the device or the optionally available cable remote control URC 2A.

B.2.1. Specific features in the DCM of PP 52DSP, PP 82DSP and HELIX DSP B.2.2. Specific features in the DCM of PP 52DSP B.2.3. Specific features in the DCM of PP 52DSP and PP 82DSP B.2.4. Specific features in the DCM of HELIX DSP **CALIFACE REPAIRS** B.2.5. Specific features in the DCM of P-DSP and NOX 4DSP B.2.6. Specific features in the DCM of C-DSP !HIGH LEVEL<br>INPILEVEL OPTICAL **Note** POWER INPUT depends on your DSP device. **10** Audiotec Fischer DSP Special Vol.1 **11** 

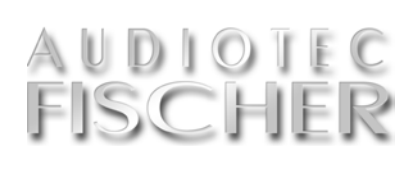

intended for direct comparison of different setups while working with the PC-tool software.

Important information:

The volume is temporarily reduced when switching between the various setups in order to avoid any potential temporary static noise when modifying the parameters.

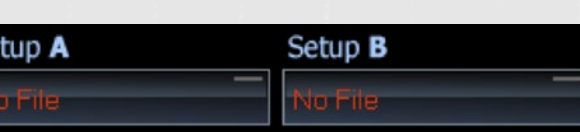

*Two setups can be directly compared with each other.* 

# **B.2. The device configuration menu (DCM)**

The content of the DCM menu varies with the product – the PP 50DSP is the only amp that offers no DCM settings at all. Subsequently every single function within the DCM will be explained in detail by means of the PP 52DSP.

The following settings relate only to the DSP devices listed in the heading. The order of listing is based on the DSP device and is summarized as follows:

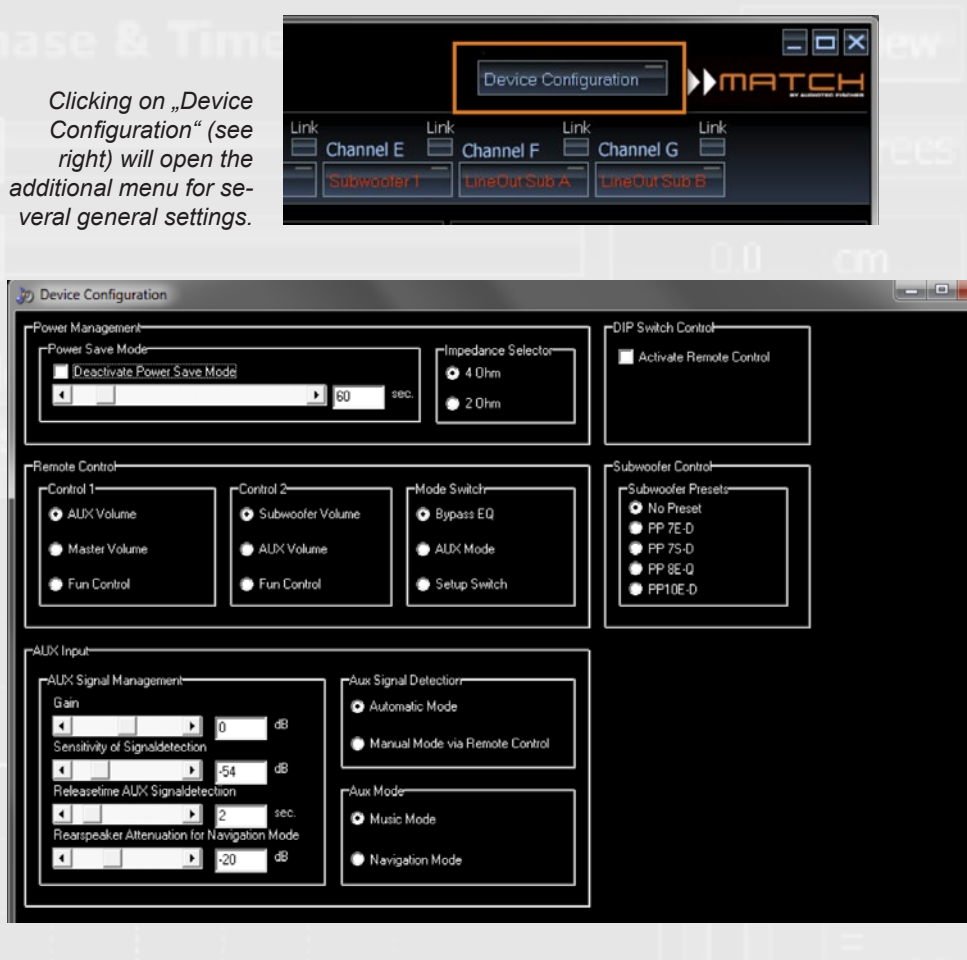

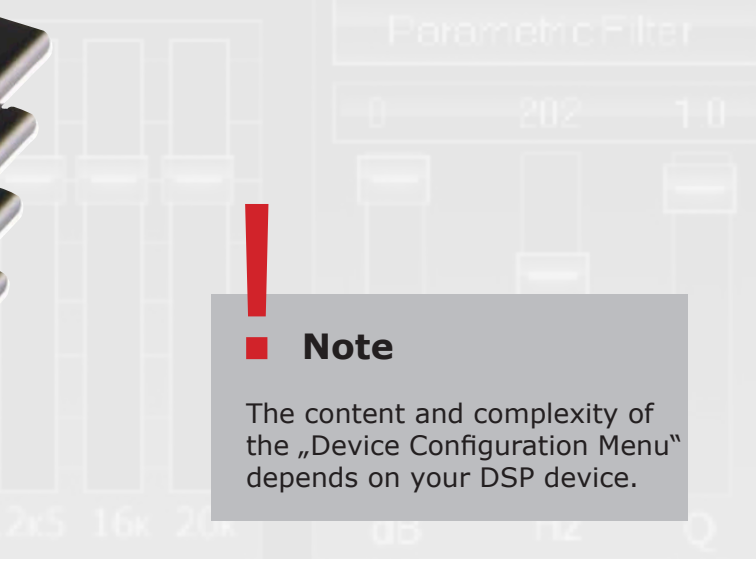

# **B.2.1. DCM of PP 52DSP, PP 82DSP and HELIX DSP**

**Power management (PP 52DSP, PP 82DSP and HELIX DSP only):**

The Power Save Mode allows to significantly reducing the current consumption of the device itself and connected amplifiers if no input signal is present for a certain time.

Keep in mind that many of today's cars are equipped with "CAN" or similar bus systems that keep the radio head unit "invisibly" alive for up to 45 min., even if you have already turned off the radio and left the car. Therefore any devices connected to the speaker outputs of the original radio will stay turned on for the same time and draw a lot of power from the battery.

Current draw with Power Save Mode:  $0.4$  A (HELIX DSP) + 0.0 A (amps turned off)  $\times$  0.5 hours = 0.2 Ah

Here's a numerical example for better understanding: A HELIX DSP is connected to the speaker outputs of an OE car radio and turned on by these as well. The "remote out" of the HELIX ve, in this specific example the current DSP controls two 4-channel power amplifiers, each with a typical quiescent duced by approx. 90%. current of 2 amperes (quiescent current = amp turned on, but no input si- connected amplifier is, the more extregnal).

After leaving the car the OE radio will in winter time when the car's battery is The higher the idle current of the me the power saving will be. Especially already stressed by low outside temperatures, the "Power Save Mode" avoids any needless additional load.

remain invisibly turned on for 30 min. Means that the HELIX DSP will be turned on for the same time!

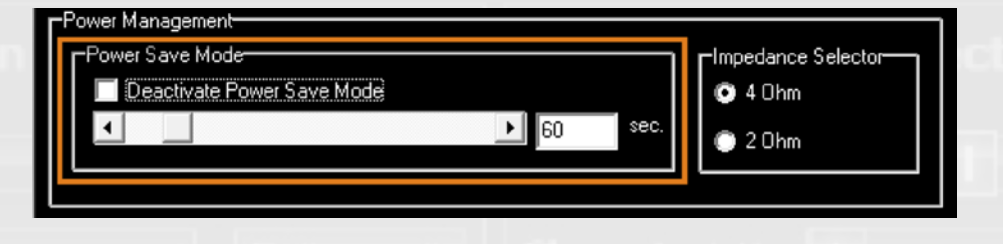

Current draw in Ah (ampere hours) without Power Save Mode:

 $0.4$  A (HELIX DSP) + 2x 2 A (connected amps)  $\times$  0.5 hours = 2.2 Ah

Because the HELIX DSP turns off the wer Save Mode" then insert a tick on amps as no input signal is present. While the "Power Save Mode" is actidraw from the car's battery will be re-

The slider control allows to vary the

time period until the device activates the "Power Save Mode" from 30 seconds to 300 seconds in increments of 30 sec. (default value: 60 sec.). As soon as a signal is detected on one of the inputs of the amplifier the device will switch back to normal operation within 1 sec.

If you like to fully deactivate the "Po-

"Deactivate Power Save Mode".

# **Expert advice:** !

The intelligent "Power Save Mode" can reduce the current draw from your car's battery by up to 90% when no music signal is present. The higher the idle current of your amps the bigger the energy savings will be.

### **B.2.2. DCM of PP 52DSP**

#### **Impedance selector (PP 52DSP only)**

Here you can choose the load impe-dance of the front and rear channels of the PP 52DSP.

Typically in cars speakers with an impedance of 3-4 ohms are used (set to "4 Ohm" position); nevertheless if you use speakers with lower impedance then choose the  $n^2$  Ohm" position. Note: This selector has no influence on the subwoofer speaker outputs. These can handle 2 ohms load at any time.

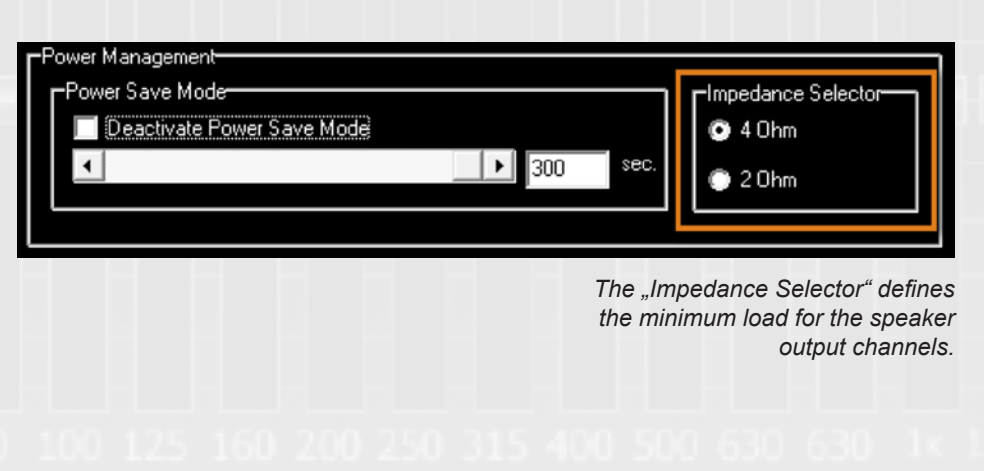

you want to modify its functionality in the DCM, you have to checkbox "Activate Remote Control" first.

 $\blacksquare$  lity of the upper rotary knob "Con-

Allows controlling the volume of a connected AUX signal source. Therefore it is no longer necessary to adjust the volume on the source itself. All other signal inputs remain unaffected

#### **Position "Master Volume"**

have an own volume control.

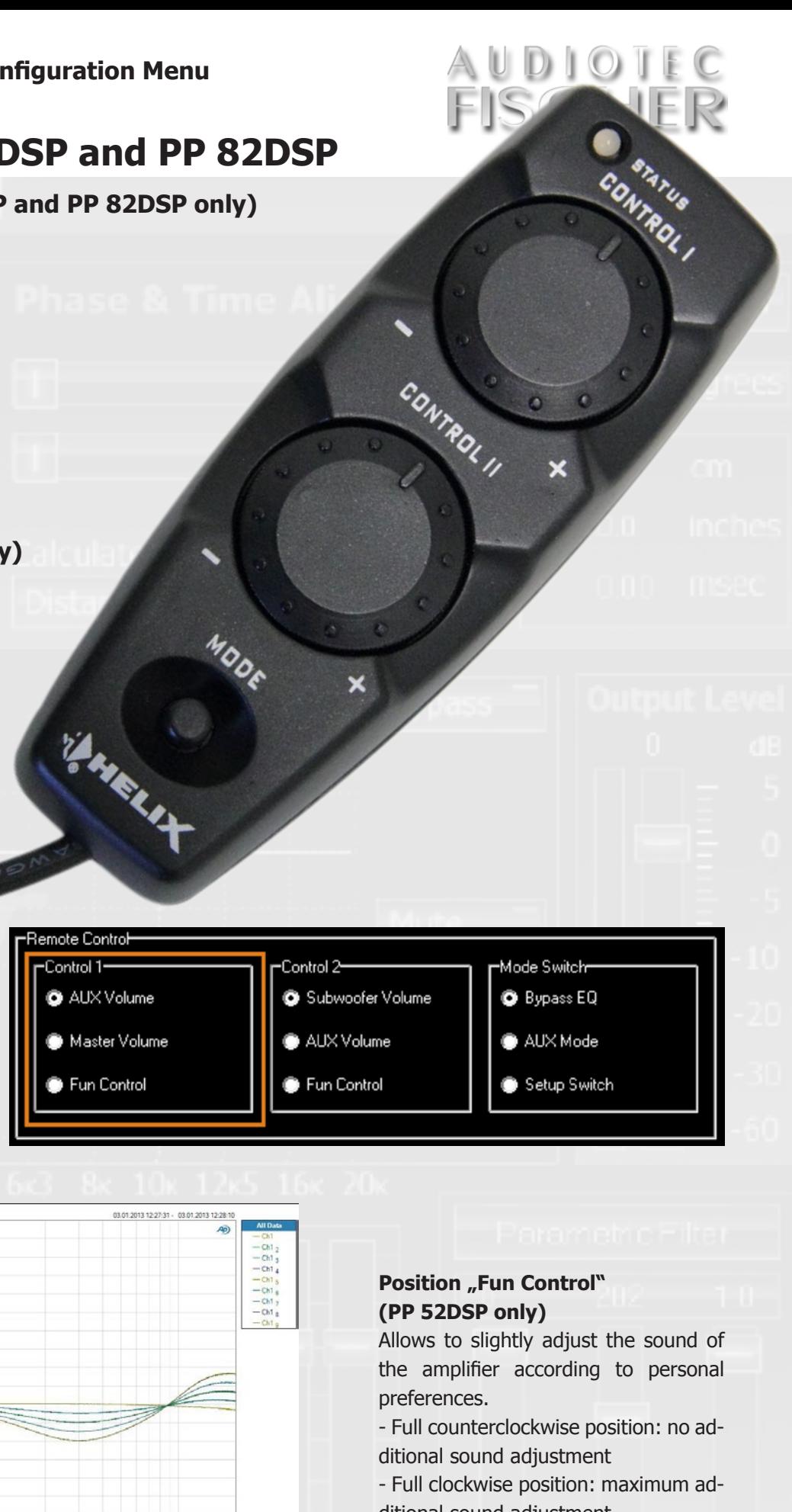

*You'll find further information about the DCM of HELIX DSP in chapter B.2.4. on page 16.*

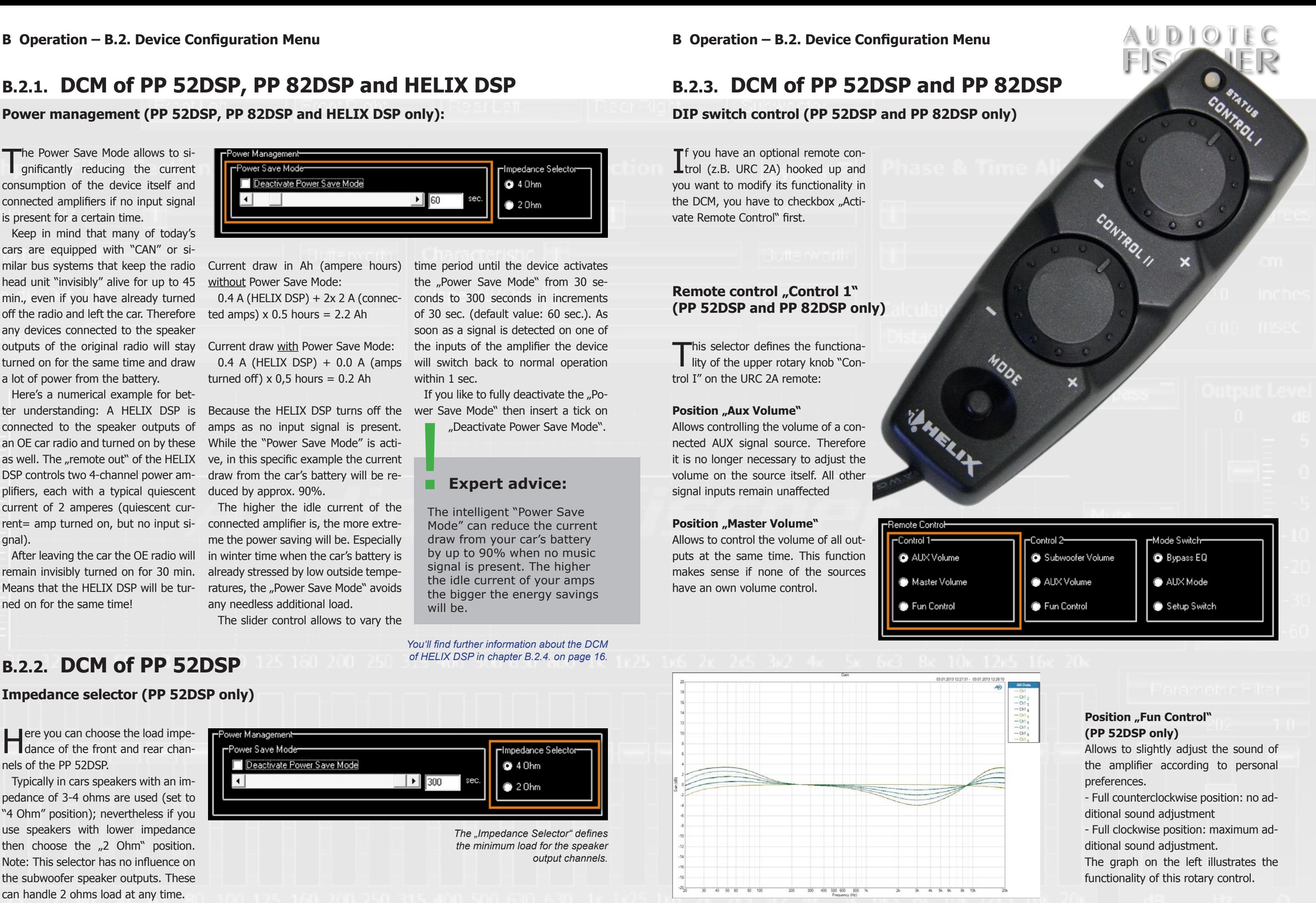

This selector defines the functionality of the lower rotary knob "Control II" on the URC 2A remote.

#### **Position "Subwoofer Volume"**

#### **Position .. Aux Volume" (PP 52DSP and PP 82DSP only)** Allows controlling the volume of a con-

#### Remote control "Mode switch" (PP 52DSP and PP 82DSP only)

Allows adjusting the volume of all channels that have been defined as subwoofer channel in the "Input/Out-it is no longer necessary to adjust the put-Matrix".

#### **Position "Fun Control" (nur PP 52DSP)**

PP 52DSP: adjust as well the output signal Inputs will not be affected. volume of the internal amps for the subwoofer channel.

#### **Remote control "Control 2" (PP 52DSP and PP 82DSP only)**

This selector defines the functionality of the "MODE" switch on the URC 2A remote:

#### **Position "Bypass EO" (PP 52DSP and PP 82DSP only)**

nected AUX signal source. Therefore volume on the source itself. All other

#### **Position "AUX Mode" (PP 52DSP and PP 82DSP only)**

Allows to slightly adjust the sound of the amplifier according to personal

preferences.

#### **Position "Opto Mode" (PP 82DSP only)**

- Full counterclockwise position: no additional sound adjustment - Full clockwise position: maximum additional sound adjustment For better illustration see graph on

- Two different setups are stored in the internal memory (an  $n$ af1" or "ac1"- file and an "af2" or "ac2"file). If there is only one single setup stored in the internal memory, the "MODE" switch will have no effect.
- the "Mode Switch" in the DCM has been defined as "Setup Switch".

previous page.

Allows to bypass all filters and equalizers as well as the time alignment of the front and rear channels (bypass = switch on remote is depressed). Additionally all other amplifier channels will be muted. So it is easily possible to toggle between the "original sound" without any DSP improvement and the optimized sound setting.

If you connect a MATCH subwoofer<br>to the PP 52DSP (8-pole connector "SUBWOOFER OUTPUT") or PP 82DSP (8-pole connector "OUTPUT CHAN-NELS E-H"), then simply choose here the appropriate model for optimzed settings of highpass and lowpass fil-

Allows to manually activate the auxiliary input. In this case the automatic signal detection for the aux input will be deactivated.

The slider control "Gain" defines the sensitivity of the aux input. It is possible to vary it from -6dB to +6dB in steps of 1dB (default value: 0dB).

The aux input will be activated automatically if an input signal is applied (precondition: selector "Aux Signal Detection" is set to "Automatic Mode"). The slider control "Sensitivity of Signaldetection" allows you to adjust whether even very weak signals will activate the aux input (position  $\mu$ -60dB") or higher input level is required (position  $_{11}$ -30dB").

possibility to select the optical input of the PP 82DSP.

#### **Position "Setup Switch"**

Allows toggling between two different setups. This function is only given under the following circumstances:

Allows to manually activate the optical In this case it is not possible to define if no URC 2A is connected digital input. This is the one and only a different functionality for the "Mode

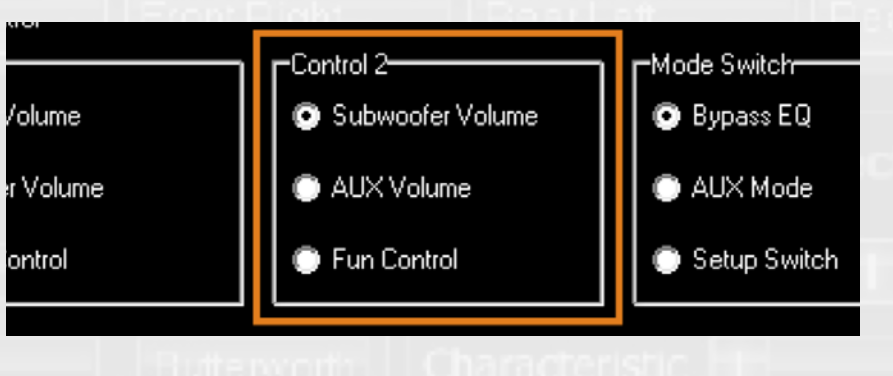

The slider control "Releasetime AUX Signaldetection" defines the time until the ampifier will automatially switch back to the radio source when no more

#### Switch" for each setup.

The sub menu "AUX Input" defines signal is present on the aux input.<br>
the behaviour of the aux input. If you have connected a Sat Nav If you have connected a Sat Nav device to the aux input (so that you can hear the route guidance announcements via the car speakers) then a short releasetime of approx. 1 sec. is a good choice. On the other hand if you have connected an MP3-player a radio source. release time of 5 sec. or even more might be useful. Otherwise it may happen that during the pause between two music tracks (typically 2-3 sec.) the aux input will automatically switch back to fault value: -20dB). the radio source for a short amount of time. The release time can be adjusted from 1 to 10 sec. in increments of 1 sec. (default value: 2 sec.)

# AUX Input-**FAUX Signal Management** Gain  $\overline{\mathbf{1}}$ Sensitivity of Signaldetection  $\overline{ }$  $\left| \cdot \right|$  $\left| \cdot \right|$

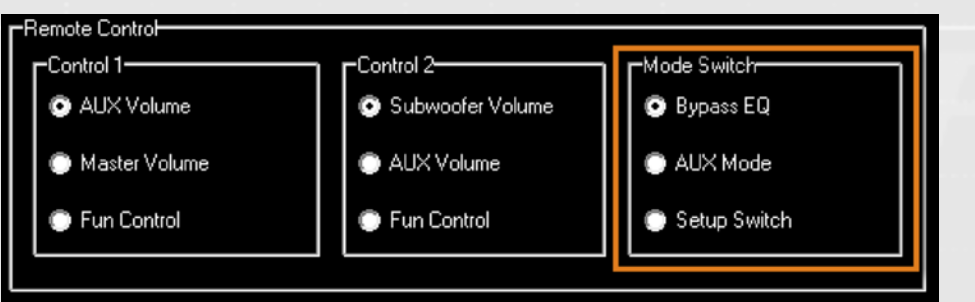

• It is mandatory that in both setups key on the device. But the amplifier This "Setup Switch" does not work in combination with car-specific setups that are available on the Audiotec Fischer Website. In these setup files the functionality of the MODE switch on the URC 2A remote is defined as "Bypass EQ" (no changes possible). This feature only properly works in combination with the remote control. Of course it will be possible to switch between the settings using the "control" DSP will automatically switch back to setup 1 when turned on the next time

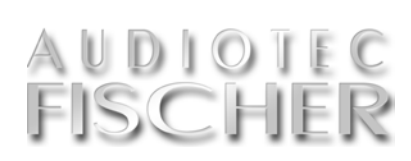

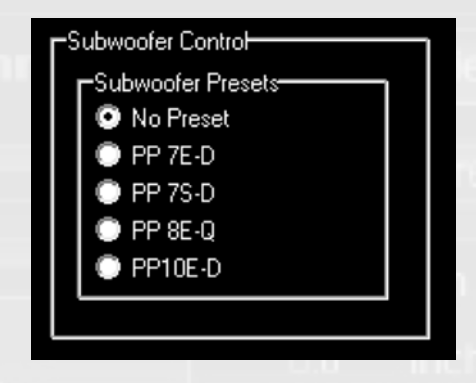

With the slider control "Rearspeaker Attenuation for Navigation Mode" the level of the rear channels can be varied from -30dB to 0dB in steps of 1dB (de-

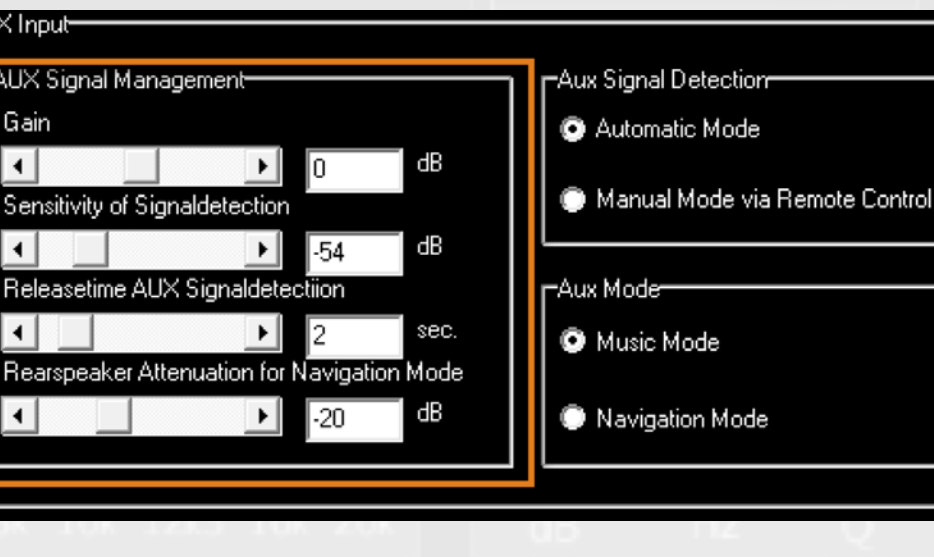

#### **Subwoofer control (PP 52DSP and PP 82DSP only)**

#### **AUX signal management (PP 52DSP and PP 82DSP only)**

 $\mathbf I$  the behaviour of the aux input.

#### **Gain**

#### **Sensitivity of Signaldetection**

f you connect a MATCH subwoofer ters. Of course you can modify these settings later on according to your personal demands.

The latter may be necessary if electrical disturbances of other components inside the vehicle will activate the aux input though no music signal is present. The sensitivity of the signal detection can be varied from -60dB to -30 dB in steps of 1dB (default value: -54dB)

#### **Releasetime AUX Signaldetection**

#### **Rearspeaker Attenuation for Navigation Mode**

If you have defined the aux input as "Navigation Mode" then the signal of the aux input will only be routed to the front channels. The rear channels will continue playing back the signal of the

# **Aux mode (PP 52DSP and PP 82DSP only)**

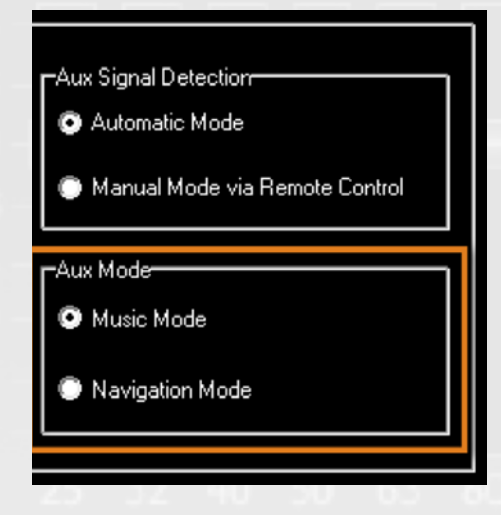

A MATICAL

PP 52DSP

This switch defines what the Aux in-<br>put is used for. Choose the "Music Mode" if you have connected an MP3 player or any other music source. On the other hand, if you have con-

nected a portable Sat Nav device and like to playback the route guidance announcements via the car speakers then the "Navigation Mode" is the right choice. Here are the differences descri-Mode". Hint: If you use the "Navigabed in detail:

"Music Mode": the signal of the sour- "Aux Signal Detection" to "Automatic "Navigation Mode": the aux signal will in this case only be routed to the front channels; the rear channels continue to play back the other signal source (car radio). The volume of the rear channels in this specific mode can be adjusted using the slider control "Rearspeaker Attenuation for Navigation tion Mode" we recommend setting the

Audiotec Fischer DSP Special Vol.1

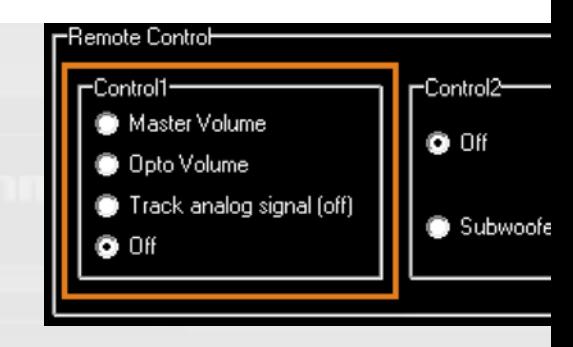

#### **Position** "Off"

routed to all output channels.

This selector defines whether activating the AUX input is done automatically (via automatic signal detection) or manually via the MODE switch on the URC 2A remote.

As soon as you choose "Manual Mode via Remote Control" the "Mode switch" selector in the DCM will automatially be set to "Aux Mode".

This selector defines the functiona-<br>lity of the upper rotary knob "Control I" on the URC 2A remote.

#### **Position "Master Volume"**

ce connected to the aux input will be Mode".

This selector defines the functionality of the lower rotary knob "Control II" on the URC 2A remo-

#### **Position "Subwoofer Volume"**

### Position "Off" remote has no function.

#### Remote control "Mode switch" (HELIX DSP only):

This selector defines the functionallity of the "MODE" switch on the URC 2A remote:

#### **Position "Opto Mode"**

#### **Aux signal detection (PP 52DSP and PP 82DSP only)**

#### **Position "Track analog signal off"** If this position is chosen, the rotary knob "Control I" will have no function. In this case the volume of the optical input depends on the level of the audio signal that is applied to the analog

### **B.2.4. DCM of HELIX DSP**

#### Remote control "Control 1" (HELIX DSP only)

This input signal can be identical to The rotary knob "Control  $I^{\prime\prime}$  on the remote has no function.

The rotary knob "Control II" on the HELIX DSP this could be the chan-Allows adjusting the volume of all channels that have been defined as subwoofer channel in the "Input/Output-Matrix". In case of the nels G and/or H.

tups the "Mode Switch" in the DCM has been defined as "Setup

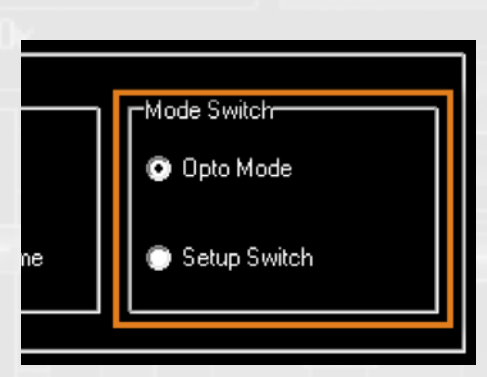

Allows controlling the volume of all outputs at the same time. This function makes sense if none of the sources have an own volume control.

#### **Position "Opto Volume"**

in the internal memory (an "af1" or "ac1"- file and an "af2" or "ac2"-file). If there is only one single setup stored in the internal memory, the "MODE" switch will have no effect. • It is mandatory that in both se-

Allows controlling the volume of the optical input only. All other signal inputs will not be affected.

#### **Remote control "Control 2" (HELIX DSP only)**

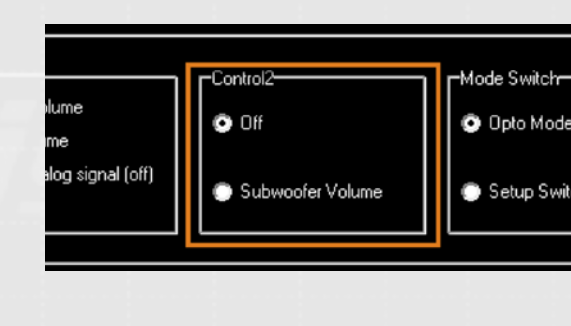

te.

Allows to manually activate the optical digital input. The automatic detection of the optical input will be deactivated.

#### **Position "Setup Switch"**

allows toggling between two different setups. This function is only given under the following circumstances:

• Two different setups are stored

inputs A and/or B.

the optical input signal. A much better volume control is realized when you apply a constant noise signal (e.g. from the tuner which isn't set to any radio station) to the analog inputs.

Switch".

In this case it is not possible to define settings using the "control" key on the Switch" for each setup. This feature matically switch back to setup 1 when will be possible to switch between the device. But the HELIX DSP will autoturned on the next time if no URC 2A

a different functionality for the "Mode only properly works in combination with the remote control. Of course it is connected.

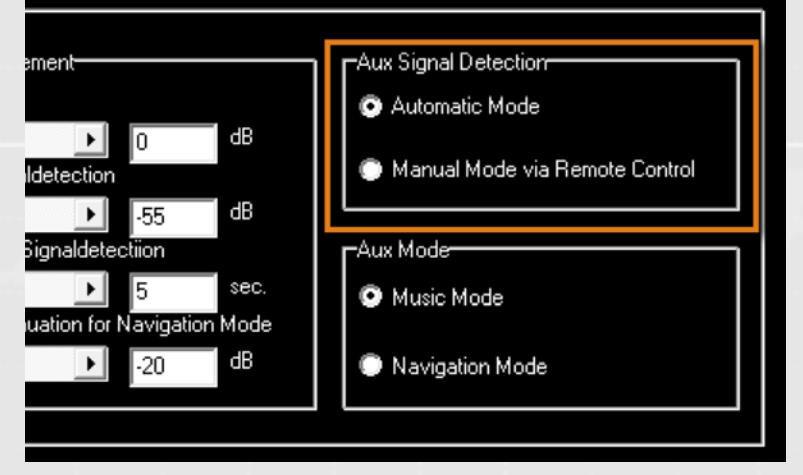

This sub menu "Opto Input" defines the behaviour of the optical digital input.

#### **Opto input (HELIX DSP only)**

The device will automatically switch to the optical input as soon as any input signal is detected (pre-condition: selector "Opto Signal Detection" is set to "Automatic Mode").

The slider control "Sensitivity of Signaldetection" allows you to adjust whether even very weak signals will activate the optical input (position "-60dB") or a higher input level is required (position ..-30dB"). The sensitivity of the signal detection can be varied from -60dB to -30 dB in increments of 1dB (default value: -54dB).

The slider control "Releasetime Opto

This selector defines whether activating the optical input is done automatically (via automatic signal detection) or manually via the MODE switch on the URC 2A remote.

As soon as you choose "Manual Model" the "Mode switch" selector in the DCM will automatially be set to "Opto Mode".

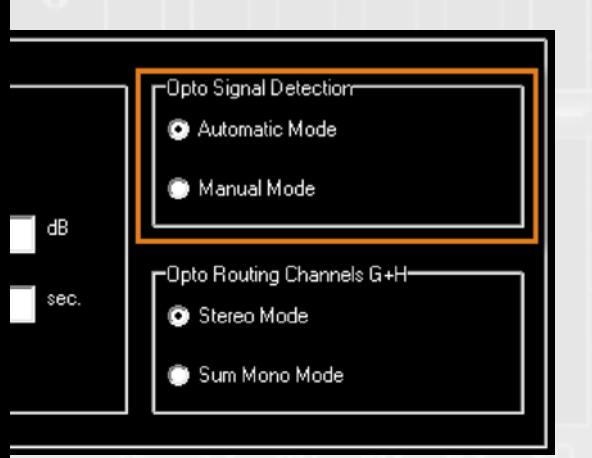

This switch defines whether the channels G and H will reproduce a stereo signal or a sum mono signal of the optical input. Here are the differences in detail:

#### **Opto signal detection (HELIX DSP only)**

#### **Opto routing channels G + H (HELIX DSP only)**

#### **"Stereo Mode"**

The signal of the left channel of the optical signal input will be routed to the output channel G, whereas the signal of the right optical input channel will be routed to output channel H.

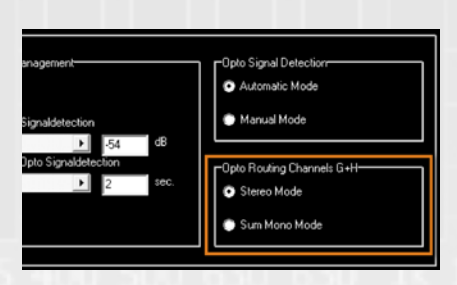

**"Sum Mono Mode"**

Both input channels of the optical digital input will be mixed together to a sum mono signal and routed to both output channels G and H.

Signaldetection" defines the time until the processor will automatically switch back to the analog source when no more signal is present on the optical input. The release time can be adjusted from 1 to 10 sec. in increments of 1 sec. (default value: 2 sec.).

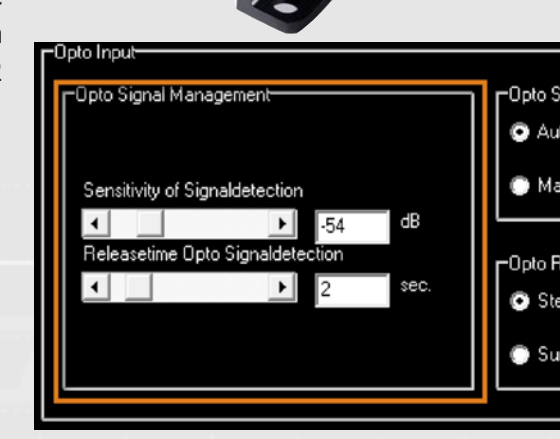

### **B.2.5. DCM of P-DSP and NOX 4DSP**

#### **Volume Control (P-DSP and NOX 4DSP only)**

#### **Position "Master Volume"**

rotary knob "CONTROL I" on the remote URC 2A will influence the volume of all outputs at the same time. This function makes sense if a digital source is connected to the optical signal input.

#### **B.2.6. DCM of C-DSP**

**Volume Control (C-DSP only)**

#### **Position "Master Volume"**

If you tick this function, then the upper rotary knob "CONTROL I" on the remote URC 2A will influence the volume of all outputs at the same time. This function makes sense if a digital source is connected to the optical signal input.

#### **Position "Subwoofer Volume"**

If you tick this function, then the upper If this position is chosen, the rotary **Position "Track Analog Signal for** A much better volume control is rea-**Volume Control"** knob "Control I" will have no function. In this case the volume of the optical input depends on the level of the audio signal that is applied to the analog inputs A and/or B. This input signal can be identical to the optical input signal.

# Device Configuration

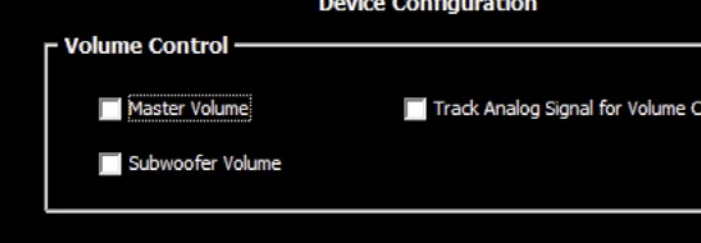

Allows adjusting the volume of all channels, that have been defined as subwoofer channel in the "Input/Output-Matrix".

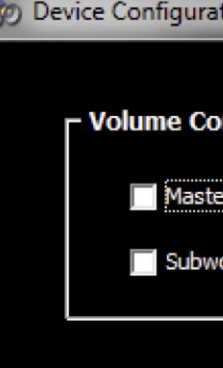

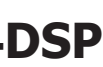

lized when you apply a constant noise signal (e.g. from the tuner which isn't set to any radio station) to the analog inputs.

AUDIOTEC

**FISCHER** 

#### **Position "Subwoofer Volume"**

Allows adjusting the volume of all channels, that have been defined as subwoofer channel in the "Input/Output-Matrix"

#### **Expert advice:**

If you setup your DSP device for the very first time or define a new sound system configuration please make sure that you properly do the right settings in the DCM prior to all other adjustments! After that you can continue with the channel routing (page 20).

ion **Device Configuration** ntrol -Volume ofer Volume

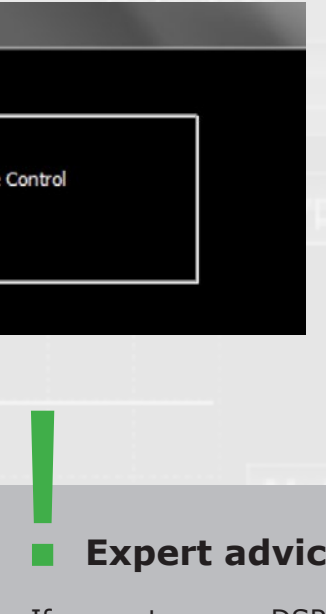

# **B.3. Channel routing – Configure the Inputs & Outputs**

This button is used to switch to the channel routing overview in which you can configure any of the inputs and outputs. This allows you to assign na-

Configure

*This is the input mask for the channel routing (HELIX DSP shown here). The left side shows all inputs, the right side all output channels. Each output channel can be the sum of up to four arbitrary input channels, displayed in the same line as the output itself.*

Fault parameters for each of your set-<br>tings for each channel will be loaded<br>automatically, which may, of course,<br>be amended as required.<br>The button "Configure DSP" is used<br>to return to the main PC-Tool page from tings for each channel will be loaded automatically, which may, of course, be amended as required.

The button "Configure DSP" is used to return to the main PC-Tool page from the channel routing user interface. Inputs / Outputs

# mes to each of the individual channels,

to add up input signals and allocate a specific input signal to each output. To protect the connected loudspeaker, de-

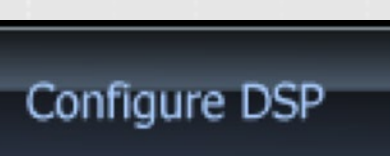

#### **Note**

The channel routing overview may only be found in the PC-Tool user interface of all products except the PP50 DSP. The extent of possibilities

and number of allocable channels depends on the device itself. Only the available channels are shown in the channel routing overview.

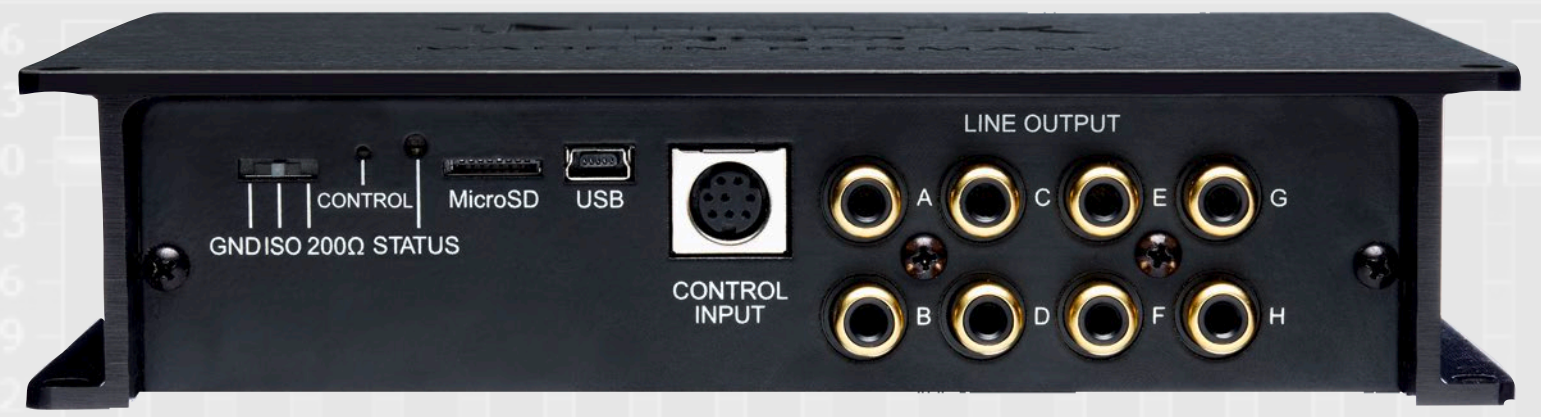

*The HELIX DSP provides three sets of stereo preamplifier inputs (RCA/Cinch; A-F) and an optical stereo digital input. In addition the inputs A/B and C/D offer highlevel inputs which can be directly connected to the speaker outputs of a car radio.*

#### The "Configure Inputs / Outputs"-Button

The channel routing "organizes" all inputs and outputs. Summing up input **signals is done here as well.**

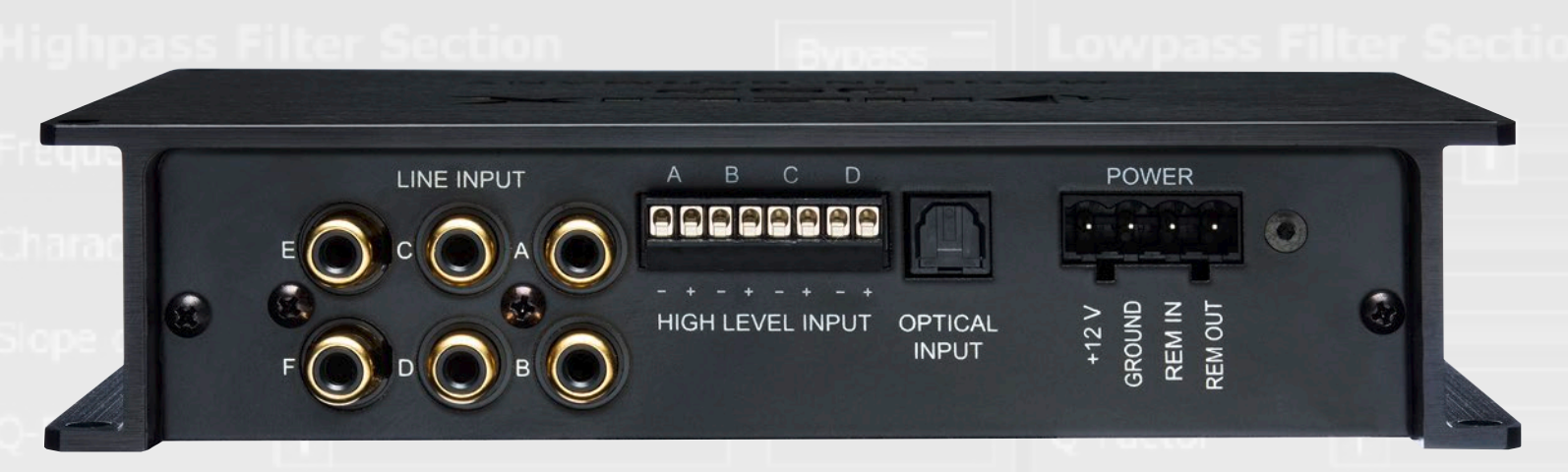

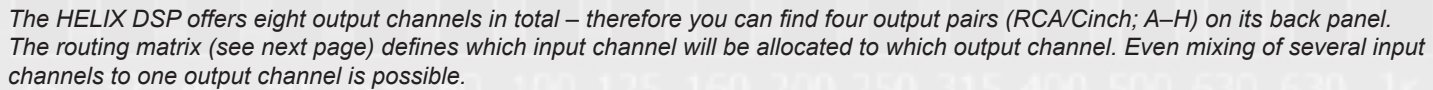

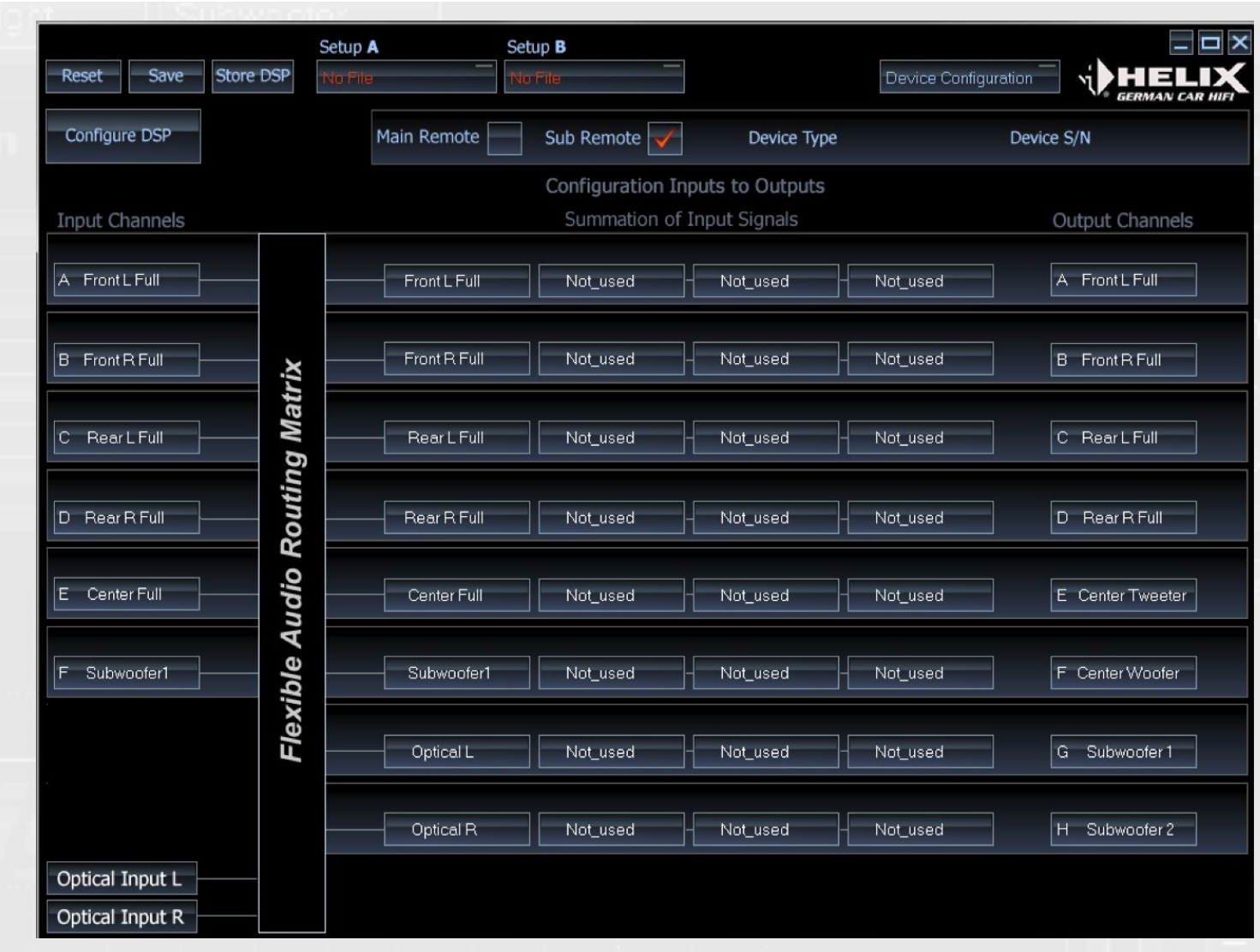

#### **B.3.1. Naming inputs**

On the left hand side of this mask you can allocate a name to each of the input channels (C-DSP: "A-H", P-DSP and HELIX DSP: "A-F and NOX4 DSP "A-D") to give you the best possible overview. Make the transfer using the right and left mouse buttons. PP 52DSP and PP 82DSP do not allow to change names of the inputs.

This setting does not affect the functionality. It is merely used as an overview and helps you to better differentiate between the channels. The following names may be allocated:

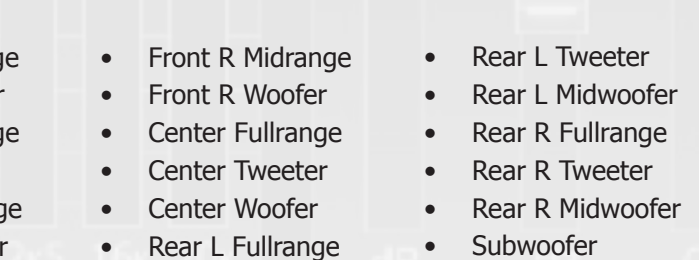

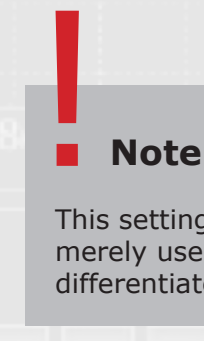

- Front L Fullrand
- Front L Tweeter • Front L Midrang
- Front L Woofer
- Front R Fullrand
- Front R Tweeter

This setting does not affect the functionality. It is merely used as an overview and helps you to better differentiate between the channels.

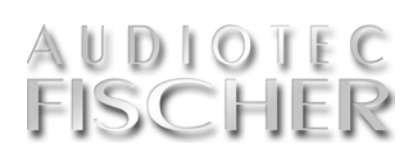

#### **B.3.2. Naming the outputs (C-DSP, P-DSP, HELIX DSP and NOX 4DSP only)**

**J** ust as with the inputs, you are also<br>**J** able to allocate names to the outable to allocate names to the outputs "A-H" (C-DSP, P-DSP and HELIX DSP) respectively "A-F" (NOX 4DSP) on the right hand side of the input mask. They are selected using the right or left mouse button.

In this case, however, the selected configuration does immediately affect the default settings of the high-pass and lowpass filters in the DSP main

Output Channels A Front L Full **B** Front R Full C RearLFull D RearRFull E Center Tweeter F Center Woofer G Subwooter1 Subwooter 2

menu. This therefore prevents, for example, a tweeter connected to output A accidentally being assigned a fullrange signal which may damage it. Any unused output channels should ideally be muted ("Not\_used").

# **Note** !

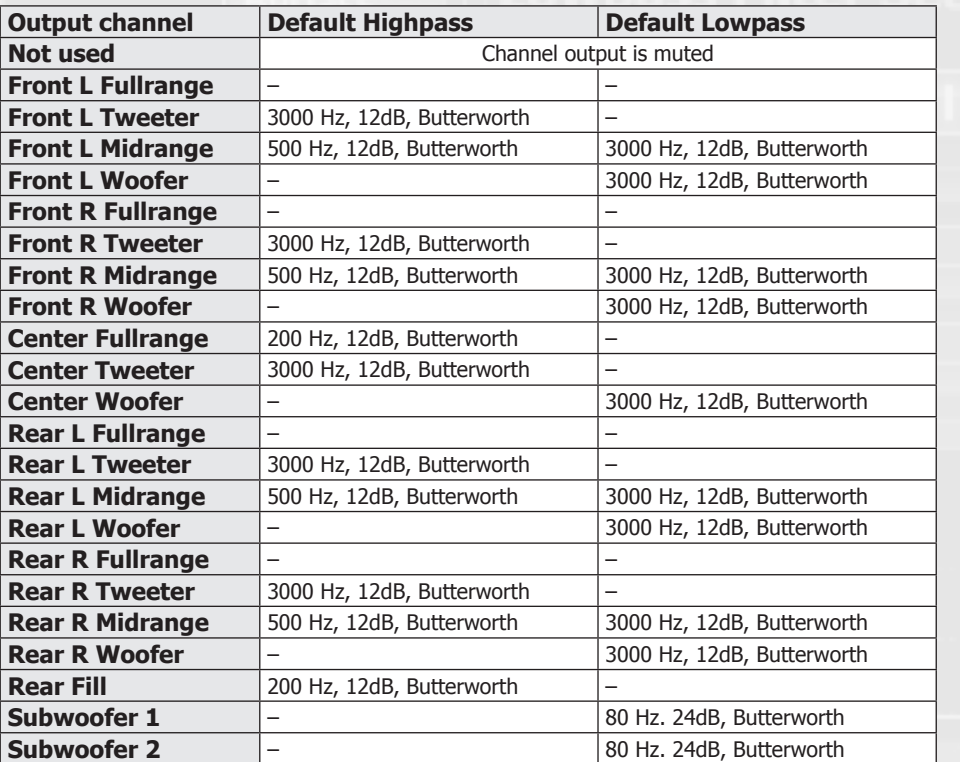

input channels to one output, each input channel is weigthed equally.

#### **Default settings of individual channel types**

#### **Default settings of individual channel types (PP 52DSP and PP 82DSP only)**

For PP 52DSP and PP 82DSP only two different settings can be chosen. Either a fullrange signal or a preset for subwoofer applications.

As soon as you select one of the MATCH subwoofers in the Device Configuration Menu under "Subwoofer Control", the appropriate optimized setting for the highpass filter will automatically be applied.

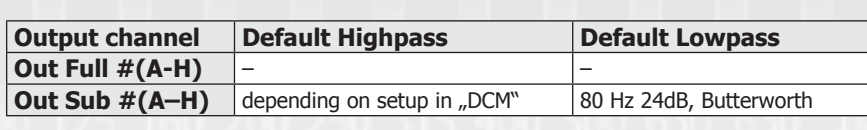

These default settings may, of course, be modified in the DSP main menu. They are only used to protect the connected loudspeaker and are not recommendations for correct settings.

**Output Channels** 

Out Full E

Out Full F

Out Sub G

Out Sub H

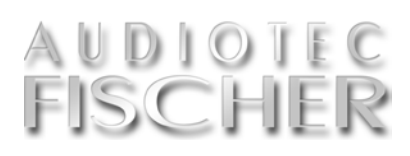

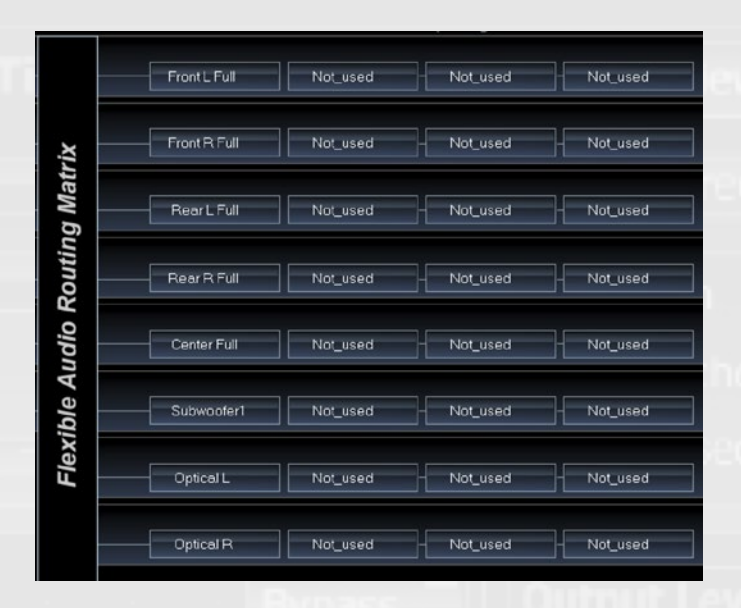

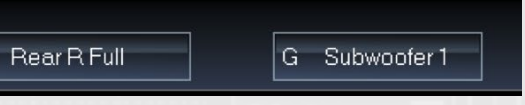

#### **B.3.3. Allocating inputs to outputs**

In the center of the input mask, you can allocate any of the input signals to each of the eight outputs A-H (NOX4 DSP: A-F).

You can also use either the right or left mouse button to make this selection.

It is mandatory to allocate at least one input to every output that you like to use. If you add two or more

*If you want to generate a sum signal for a subwoofer output from all four front and rear channels, then please choose this adjustment.*

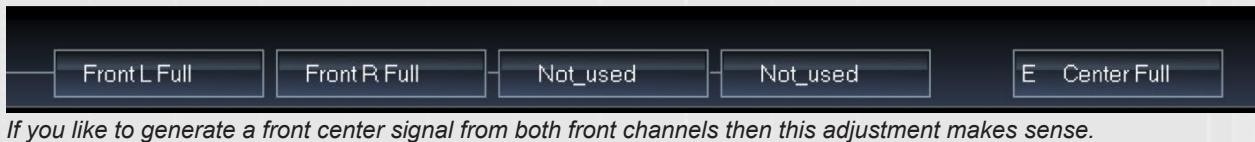

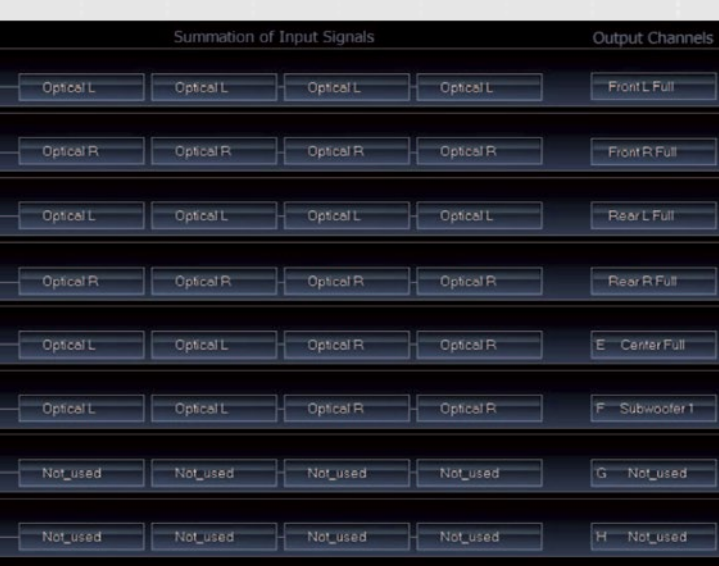

You do not have to use all the inputs. It is entirely possible to generate all outputs channels from only two input channels.

We recommend setting all unused inputs and outputs to "Not\_used".

#### **Here are some examples:**

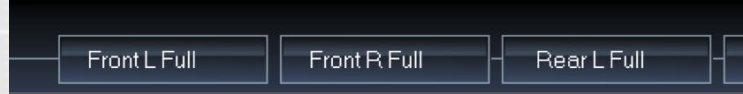

*If you only use the optical digital inputs, a multichannel application with center speaker and subwoofer would look like this.*

#### **Note**

In previous versions of the ATF DSP PC-Tool it was mandatory to assign all four input fields – otherwise it wasn't possible to reach the maximum output level. The current version doesn't require this anymore as the gain will be adjusted automatically. Even if you enter the same input channel in all four input fields this will not have any effect on the output level. !

*You will find further examples in the appendix starting on page 42.*

*There are two modes selectable for the preamp outputs of the PP 52DSP – either "full" for "fullrange" or "sub" for subwoofer mode.*

**24** Audiotec Fischer DSP Special Vol.1 www.audiotec-fischer.com www.audiotec-fischer.com Audiotec Fischer DSP Special Vol.1 **25**

# AUDIOTEC **FISCHER**

#### **B.4. High- and lowpass filter settings**

Select the channel you want to ad- $\bigcup$  just. To do so, simply click on the respective box with the left mouse button. The active channel is indicated by the red LED (top front left in the example).

#### **Selecting channels for adjustment / Linking channels**

#### **Linking channels**

channels, or the two rear channels, for example, and therefore adjust them filters since having different values for the right and left channels should be

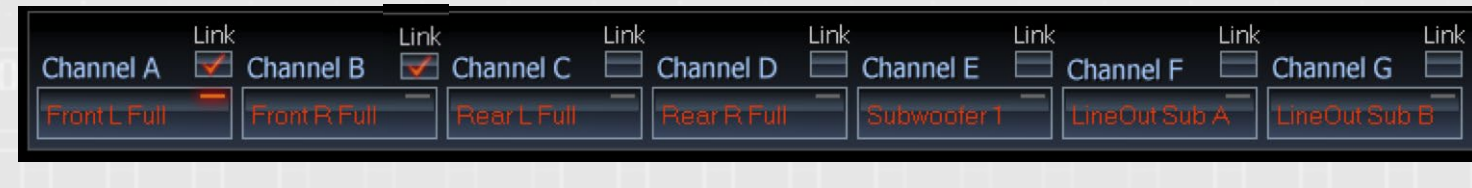

The software allows each channel to be separate adjustment of channels only adjusted separately. In spite of this, it makes sense if sound optimization is often makes sense to link the two front only required for a single listening poavoided. Even with the equalizer, a sition.

This section makes it possible to ters are adjusted separately:<br>
configure almost any type of high- • crossover frequency configure almost any type of highpass filter (left side) and lowpass filter (right side) for the selected channel. When doing so, the following parame-

simultaneously. This is particularly re-you want to adjust simultaneously commended for the high- and lowpass (in the example above, the two front Simply insert a tick by the channels channels).

I se the slide control to select the required crossover frequency for the high-pass or lowpass filter. The setting accuracy depends on the device type and is shown in the chart.

# **Important** !

When linking two channels, the adjustments made previously to one channel are not automatically transferred to the other channel. Only those adjustments made after the link has

been created and then applied in an identical manner to the linked channels. Therefore, please consider whether two or more channels should be adjusted simultaneously before making any adjustments.

#### **Adjustment of high- and lowpass filter**

- Crossover frequency: 46 Hz
- Charakteristik: Self-Define
- Q-Faktor: 1.2

(The "Q-Factor"-slide control is only active if you select the "Self-Define" characteristics).

• crossover frequency • filter characteristics

• slope

• Q-Factor

*The adjustment for the highpass filter* 

*has to be made in the left section whereas the adjustment*  for the lowpass filter *is done in the right section. Both filters affect the selected channel (or more than one channel if you have linked the before).*

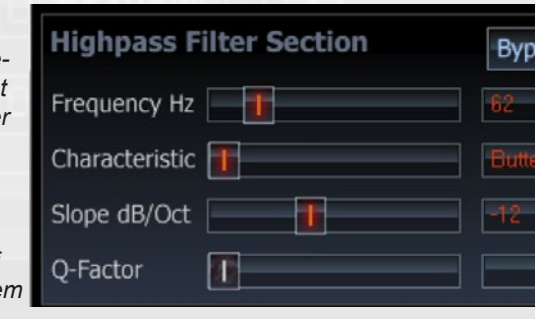

#### **B.4.1. Adjustment of crossover frequency**

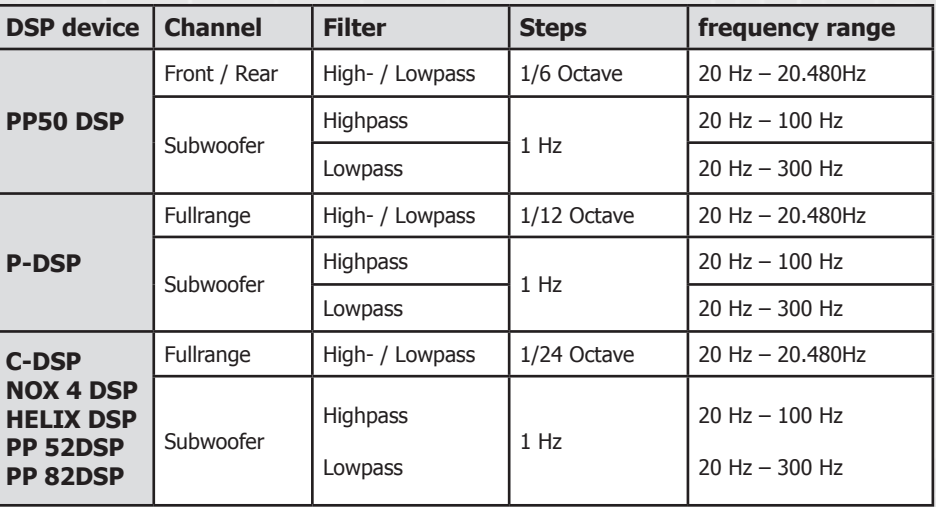

If you are using the PP50 DSP in combination with the MATCH subwoofers, we recommend to adjust the subwoofer channel highpass filter settings as follows:

PP 7E/PP 7E-D/PP 7S/PP 7S-D: • Crossover frequency: 49 Hz • Charakteristik: Self-Define

- 
- 
- Q-Faktor: 1.5

#### PP 8E-Q:

#### PP 10E / PP 10E-D:

- Crossover frequency: 38 Hz
- Charakteristik: Self-Define
- Q-Faktor: 1.2

#### **Important Note about PP 50DSP**

**The crossover with highpass and lowpass filters allocates the right frequency range for each specific speaker type.**

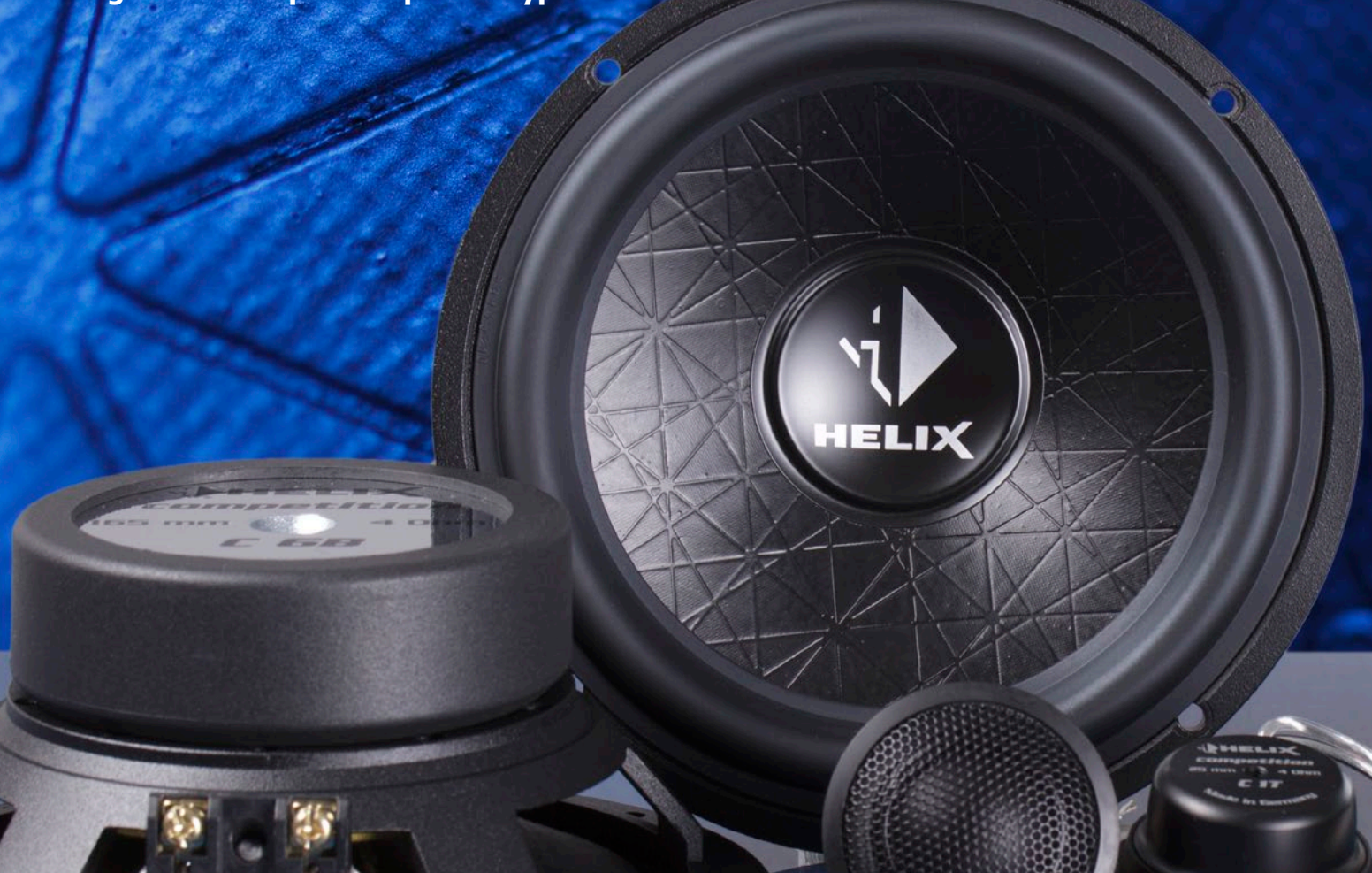

The functions of the individual parameters are described below.

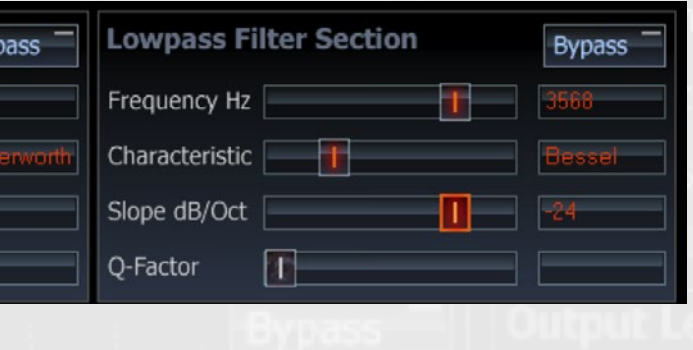

#### **Butterworth (Q = 0,707)**

- Rather good impulse response
- Sharp transition from the passband to the stopband
- 3 dB gain in the crossover frequency range
- The most popular characteristics, suitable for almost all applications

#### **Bessel (Q = 0,577)**

- Very good impulse response
- Very gradual transition from the passband to the stopband
- Requires loudspeakers that have a smooth frequency response even outside their passband
- Less than 1 dB gain in the crossover frequency range
- Only practical in combination with very high quality loudspeaker systems; not recommended for subwoofers

#### **Linkwitz (Q = 0,5)**

- Very good impulse response
- No steep transition from the passband to the stopband
- No gain at the crossover frequency
- Only useful in combination with very high quality loudspeaker systems; not particularly recommended for subwoofers

#### **Tschebyschev (Q = approx. 0,9)**

- Very sharp transition from the passband to the stopband
- Poor impulse response
- No flat frequency response (1 dB "ripple")
- Only recommended as a lowpass for subwoofer or as a high-pass as required for tweeters which are operated close to their resonance frequency

#### **Self-Define**

- The steeper the slope, the worse the filter impulse response.
- The preferred slope for the subwoofer channel lowpass filter is "-24 dB".
- A standard value for the crossover network between the woofer and the
- Only available as a 12 dB filter, with adjustable Q factor
- Useful as a high-pass filter in socalled "filtered bass reflex systems", whereby the crossover frequency usually corresponds to the tuning frequency of the bass reflex port
- If the frequency response of a midwoofer shows a lot of strong peaks outside its typical operational frequency range, it may be useful to select a steeper slope (e.g. -24 dB per octave) for the lowpass filter.
- A small 19 mm tweeter operated in a fully active system at up to 3000 Hz also requires a steeper slope (-18 dB to -24 dB) to avoid overloading and causing a considerable amount of distortion.

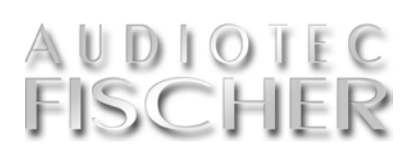

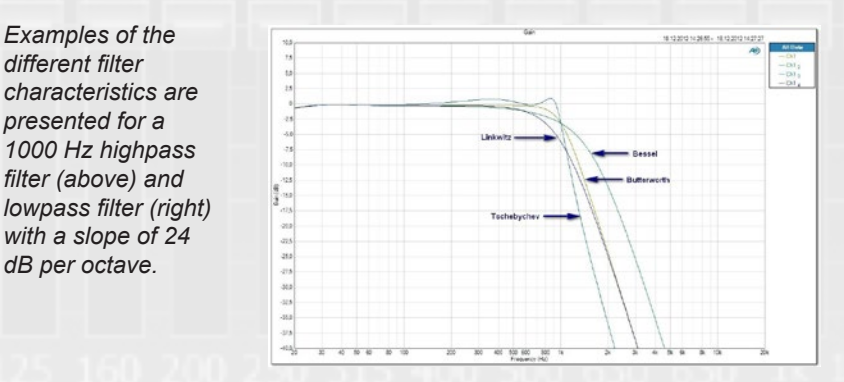

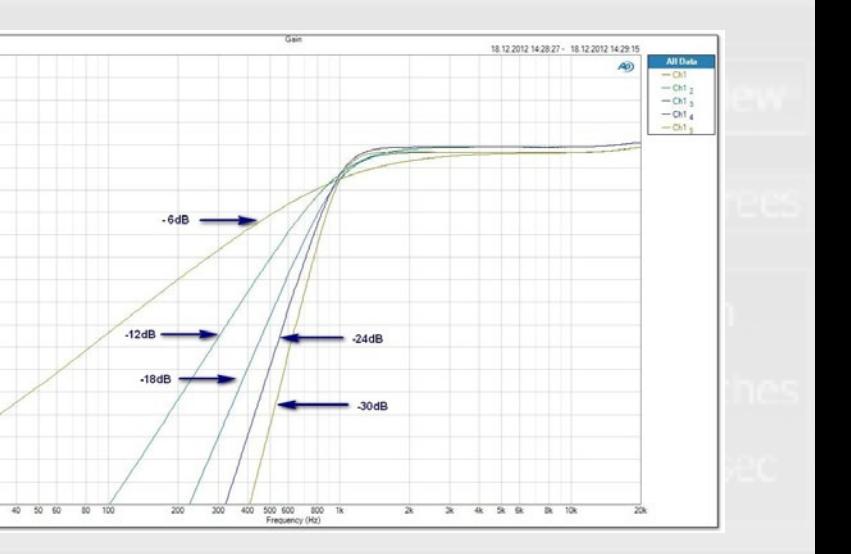

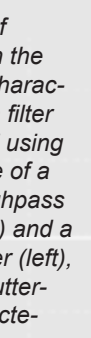

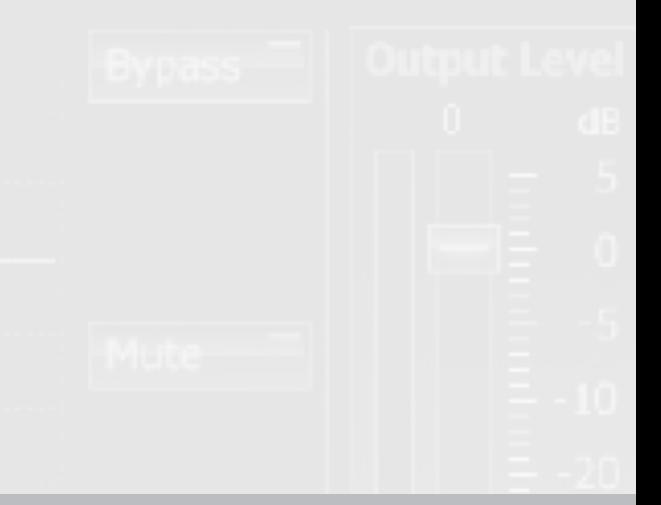

#### **B.4.3. Adjustment of slope**

Use this slide control to adjust the slope of the filter in 6 dB increments from "0 dB" per octave (filter not active) to a maximum of "-42 dB" per octave on C-DSP / NOX4 DSP and a maximum of 30 dB per octave  $(=$  filter with very steep slope) on the P-DSP, HELIX DSP, PP50 DSP, PP 52DSP and PP 82DSP.

There are four different filter characteristics available for selection and the option of setting your own highpass and lowpass filter using "Self-Define". The table on the left presents an overview of the typical properties of the different filter characteristics.

If in doubt, choose preferably "Butterworth". This filter function also use normal commercial crossovers.

If you have selected the "Linkwitz" filter characteristics, you are only able to set the values to "-12 dB" and "-24 dB" (-36dB as well for C-DSP and NOX4 DSP). |<br>|<br>|<br>| If v

The effect of the slope on the frequency characteristics of a filter is illustrated in the grafs by using the examples of two 1000 Hz filters.

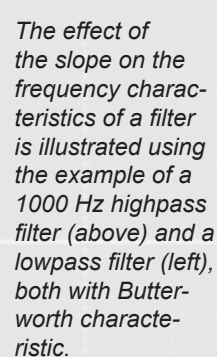

 $-25,0$ <br> $-27,5$ 

If in doubt, choose preferably "Butterworth". This filter function also use normal commercial crossovers.

The value you select for the slope depends heavily on the type of application. The following points may aid your decision:

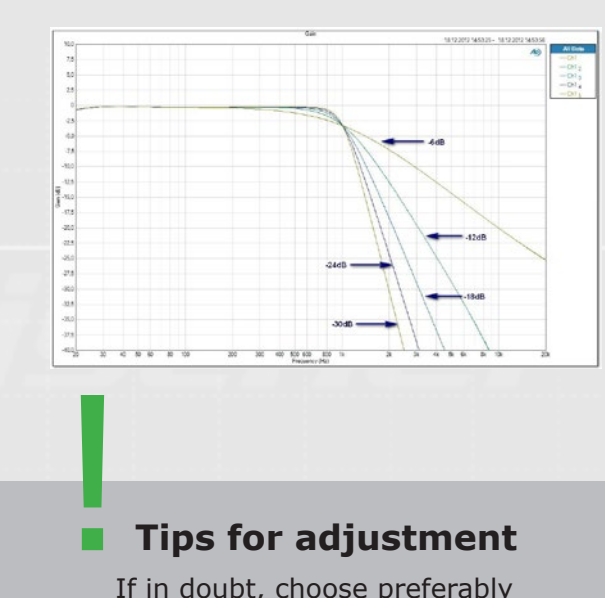

tweeter in fully active systems is "-12 dB".

- In most cases, a highpass filter for a woofer or subwoofer is sufficiently dimensioned with "-12 dB" and is only necessary when small loudspeaker systems are used.
- Take care when you choose a slope of just "-6 dB" in fully active systems, particularly with tweeters. Such filters shall only be used with a suitably selected crossover frequency.

#### **Tips for adjustment**

#### **B.4.2. Adjustment of filter characteristics**

#### **Note**

The "Self-Define" characteristic always has a slope of -12 dB per octave.

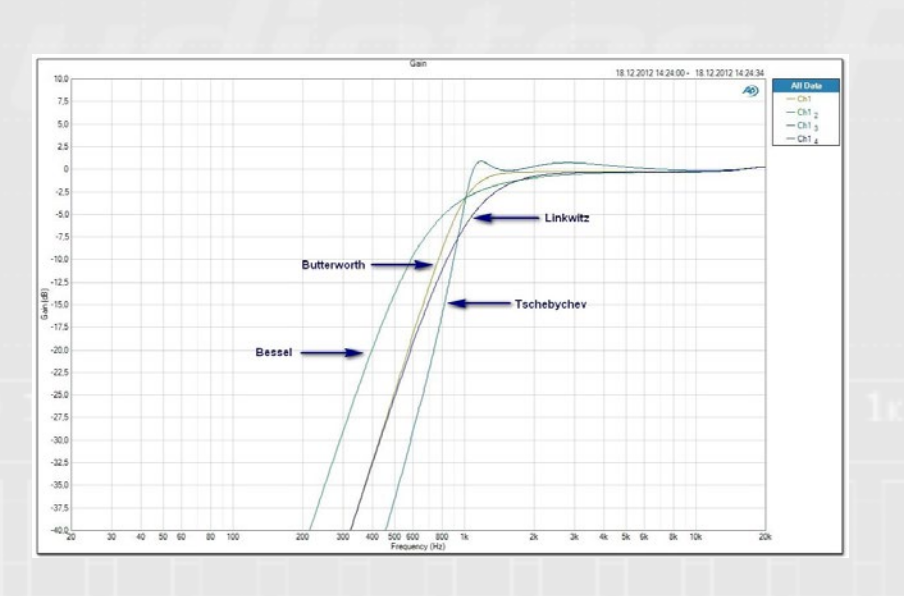

#### **B.4.4. Adjustment of the Q-Factor**

This slide control is only active if you<br>select the "Self-Define" characteristics. The slope for this characteristics setting is fixed at -12 dB and there is the option of adjusting the Q-factor of the high- or lowpass between 0.5 and 2.0 in increments of 0.1.

Adjusting an appropriate crossover frequency and slope is more important than the selection of "characteristic" or "Q factor".

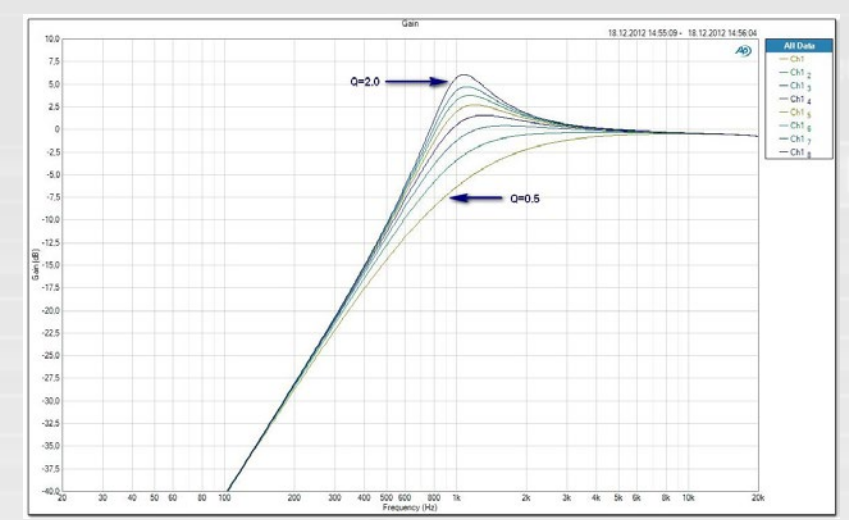

The Q-factor effect is illustrated below using the example of a highand lowpass filter with a crossover frequency of 1000 Hz. The high-pass behaves analogously to the filter characteristic accordingly reversed.

Use the bypass button to comple-<br>tely eliminate the effect of a highor lowpass filter with a single push of a button to obtain a simple acoustic comparison "with and without filter". Important information:

#### **Expert advice:**

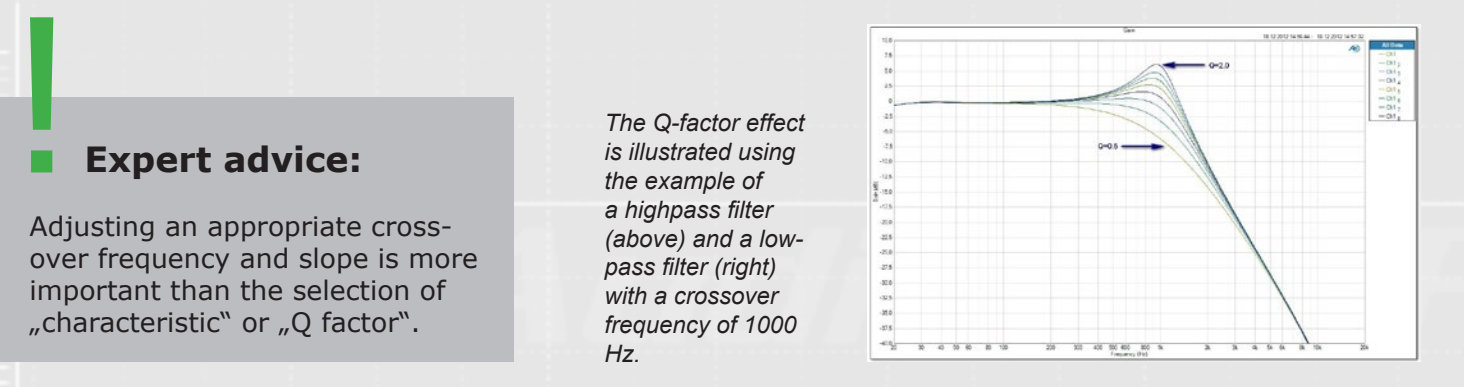

*Hz.*

#### **Bypassing the equalizer and**  the time alignment ("Bypass")

#### **B.4.5. The bypass function of high- and lowpass filter**

The output level of each of the sible at any volume. This may possibly an analog amplifier, which overloads channels may be adjusted using occur if you have used the full boost with a rather smooth increase of dis-Its increments depend on the posi- band, for example. The red bar in the rant". Digital over modulation sounds occur if you have used the full boost with a rather smooth increase of disof "+6 dB" in an equalizer frequency tortion, digital stages are very "intole-

#### **B.5. Adjustment of output level**

channels may be adjusted using the "Output level" slide control.

tion of the slider. The "–10"

to "+5 dB" band has increments of 1 dB, the "–30 dB" to "-10 dB" band increments of 2 dB and that below "–30 dB" has increments of 6 dB.

The exact value is also indicated on the scale next to the slide control and as an absolute value above the slide control.

When adjusting the slide control, values greater

The "Mute" button is used to mute<br>the output of a channel. Clicking on this function again demutes the channel.

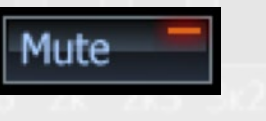

than "0 dB" should be avoided, other-level indicator is a clear sign that the wise there is a risk of overloading the signal processor. Ensure that the red

extremely harsh and may quickly damage the connected loudspeaker (especially the tweeters). It is therefore preferable to set the quietest channel to "0 dB" and adjust all other channels downwards accordingly until the volume balance meets your requirements.

ply bypass the tweeter highpass filter. mage to the loudspeaker. Without any frequency crossover, irreparable damage may be caused even at low volumes! Bypassing a lowpass filter, on the other hand, is generally

In fully active systems, do not sim-uncritical and will not result in any da-

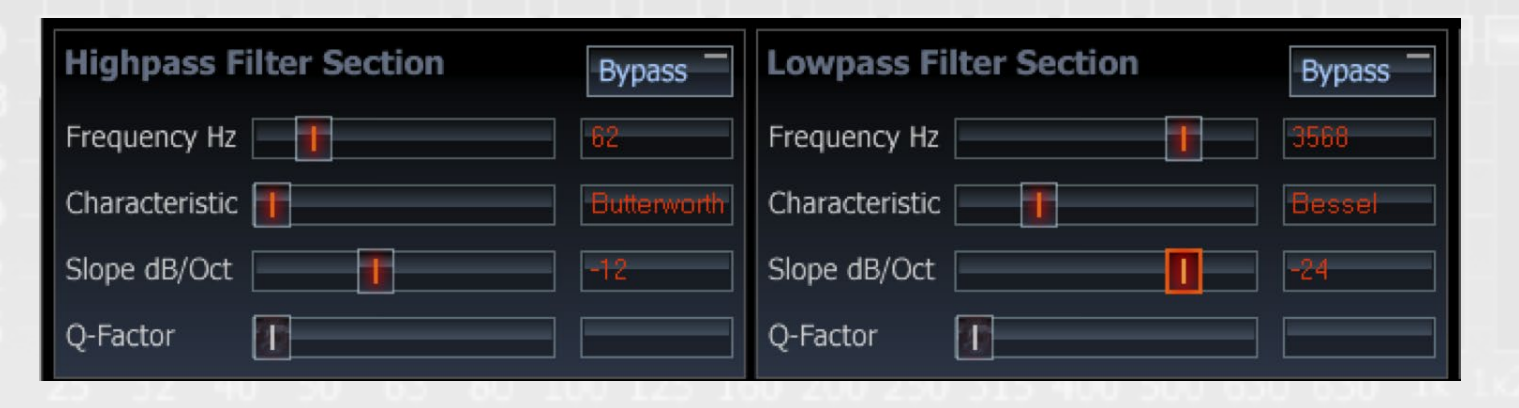

*Each channel has its own gain control. Be careful with gain settings higher than 0dB – reduction are always* 

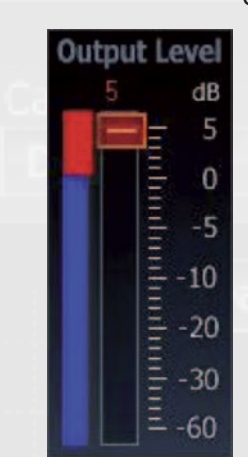

area of the level indicator is never vi-in the distortion factor. In contrast to signal processor is overloaded, which may cause a dramatic and sudden rise

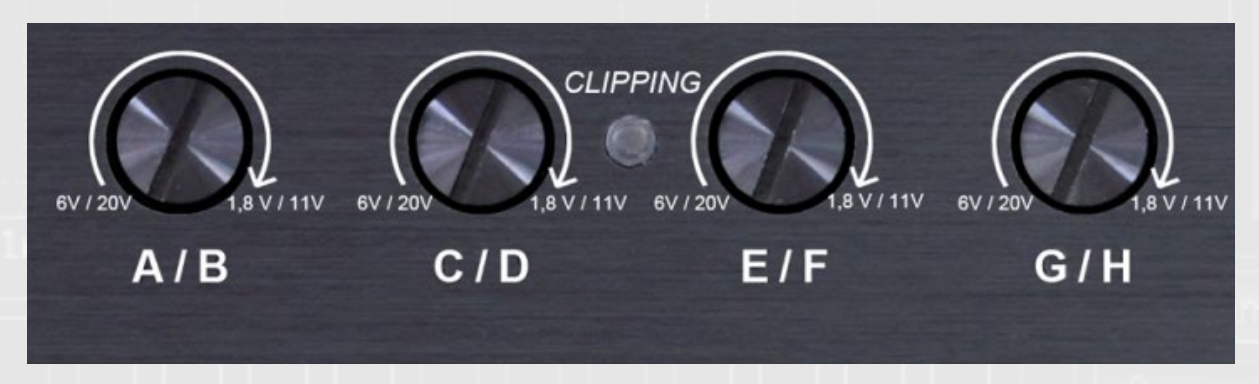

*uncritical (see left). The red area of the level control (see right) indicates overmodulation which should be*   $-30$ *avoided at any* 

*times.*

Activating the "Bypass" button on on the function for a second time. The the left next to the Output Level sliorange lightning bar means: "Bypass is de control bypasses the graphic 1/3 activated". octave equalizer, the parametric filter (PP50 DSP only), the fine-EQ functions and the time alignment settings. The vpass "Bypass" may be removed by clicking

28 Audiotec Fischer DSP Special Vol.1 **29** www.audiotec-fischer.com www.audiotec-fischer.com Audiotec Fischer DSP Special Vol.1 29

# AUDIOIEC **FISCHER**

#### **Muting an output channel ("Mute")**

*The C-DSP has rotary volume controls for the input sensitivity – the output gain is controlled by the software of the "DSP PC-Tool".*

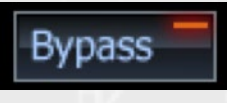

#### **B.5. Output level**

**Use the gain controls or each channel only for fine tuning – the coarse adjustment has to be made on the connected amplifier itself.**

Jutnut Level

dP

 $-10$  $-20$ 

 $-60$ 

#### **B.6. Phase and time alignment**

#### **B.6. Phase and time alignment**

The window section for time align-<br>ment and phase adjustment shows display shown on the right page. ment and phase adjustment shows all settings for the selected channel. Next to the two sliders you find the value for the phase adjustment in degrees as well as the delay time displayed in centimeters, inches and milliseconds.

The adjustment of phase and time alignment is also possible in the little window, but we recommend the Overview. So that you don't have to constantly switch backwards and forwards between the individual channels when adjusting the time alignment and phase, you can use the Overview button to display all the channel values simul-

The phase of each of the front and rear channels can be switched between 0 and 180 degrees. Regulation of the subwoofer channel phase is parti-

display shown on the right page.

It is only possible to achieve a correct and the ears of the listener. Simply use<br>I'm front staging" of the music if the a tape measure to determine the distime alignment is adjusted correctly. tance. The program uses this to calcu-The software therefore allows sensitive late the necessary time delay for each adjustments in increments of 7 mm / 0.021msec. The software provides two different ways of adjusting the time **"Calculate Delay"** alignment:

*The time alignment overview displays the distance and delay values of all channels at a glance. Use the "Back to DSP Menu" button located in the top left hand corner to return to the previous screen.*

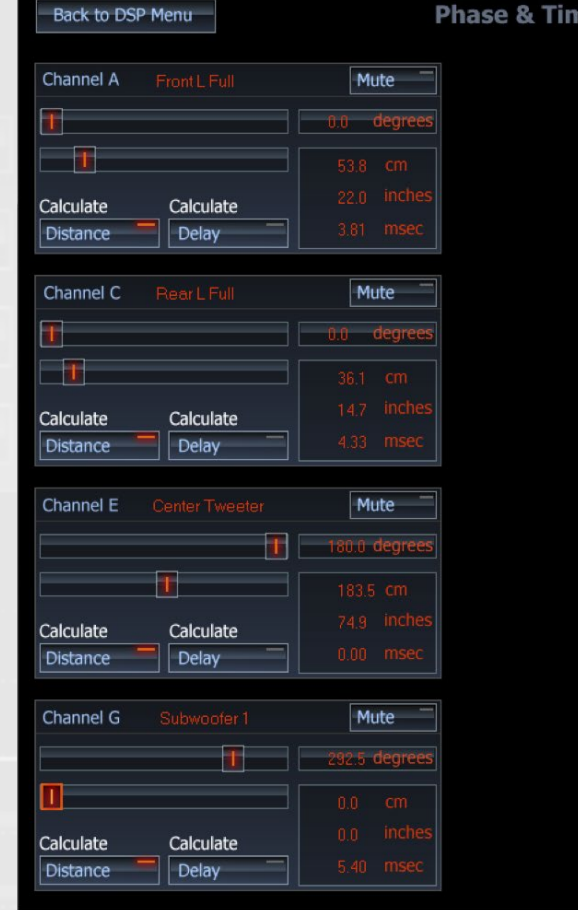

#### **B.6.1. Adjusting the phase**

#### **B.6.2. Adjusting the time alignment**

between 0 and 360 degrees in incre-channels. ments of 22.5 degrees. This makes it possible to acoustically adapt the sub-

cularly sensitive and may be adjusted woofer precisely to the front and rear

!<br>!

t is only possible to achieve a correct and the ears of the listener. Simply use channel.

#### **"Calculate Distance"**

This mode requires the input of the distance between each loudspeaker

This mode requires the direct input of the preferred time delay value if available.

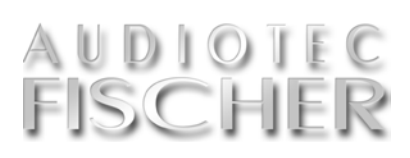

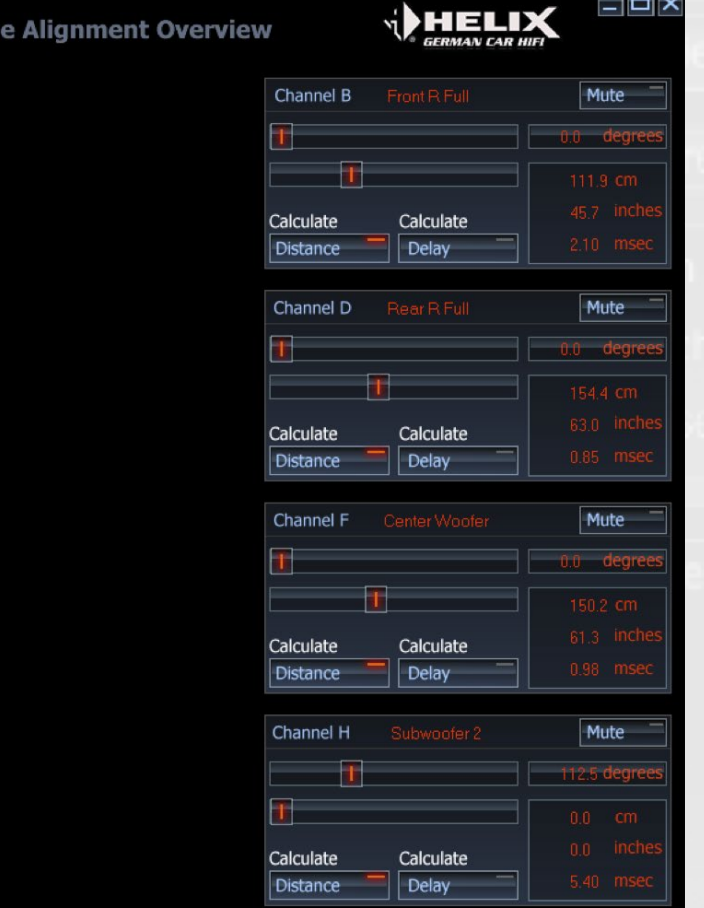

#### **Expert advice:**

The velocity of sound equals to 340 meters per second, so that each millisecond (ms) corresponds to 34 centimeters. 0,1ms mean 3.4 cm and therefore 0.02ms correspond to 7mm.

*The phase and time alignment can either be adjusted for each channel individually in the small window below or by clicking on the "Overview" button for all channels .*

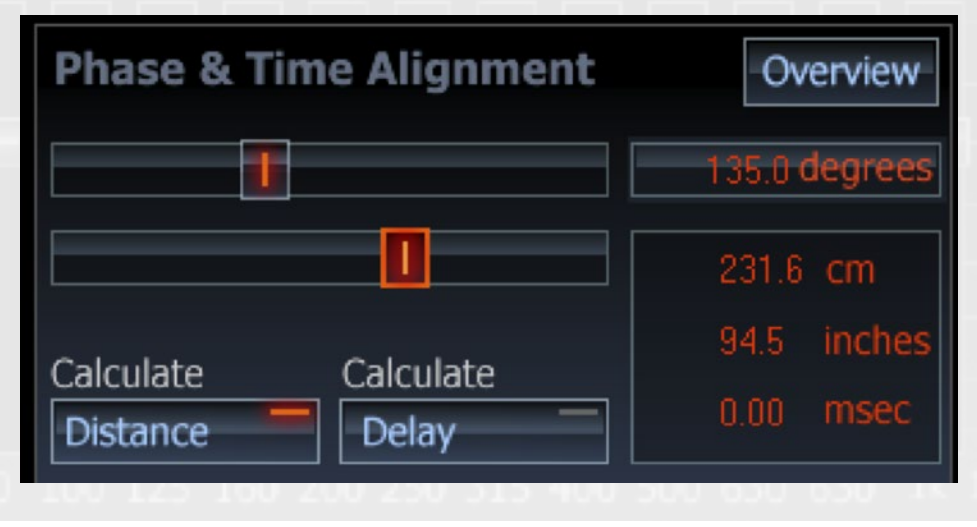

#### The Time Alignment Overview page ("Overview")

**A sensitive adjustment of the phase and time alignment is the basis for a natural and precise sound staging in your car.**

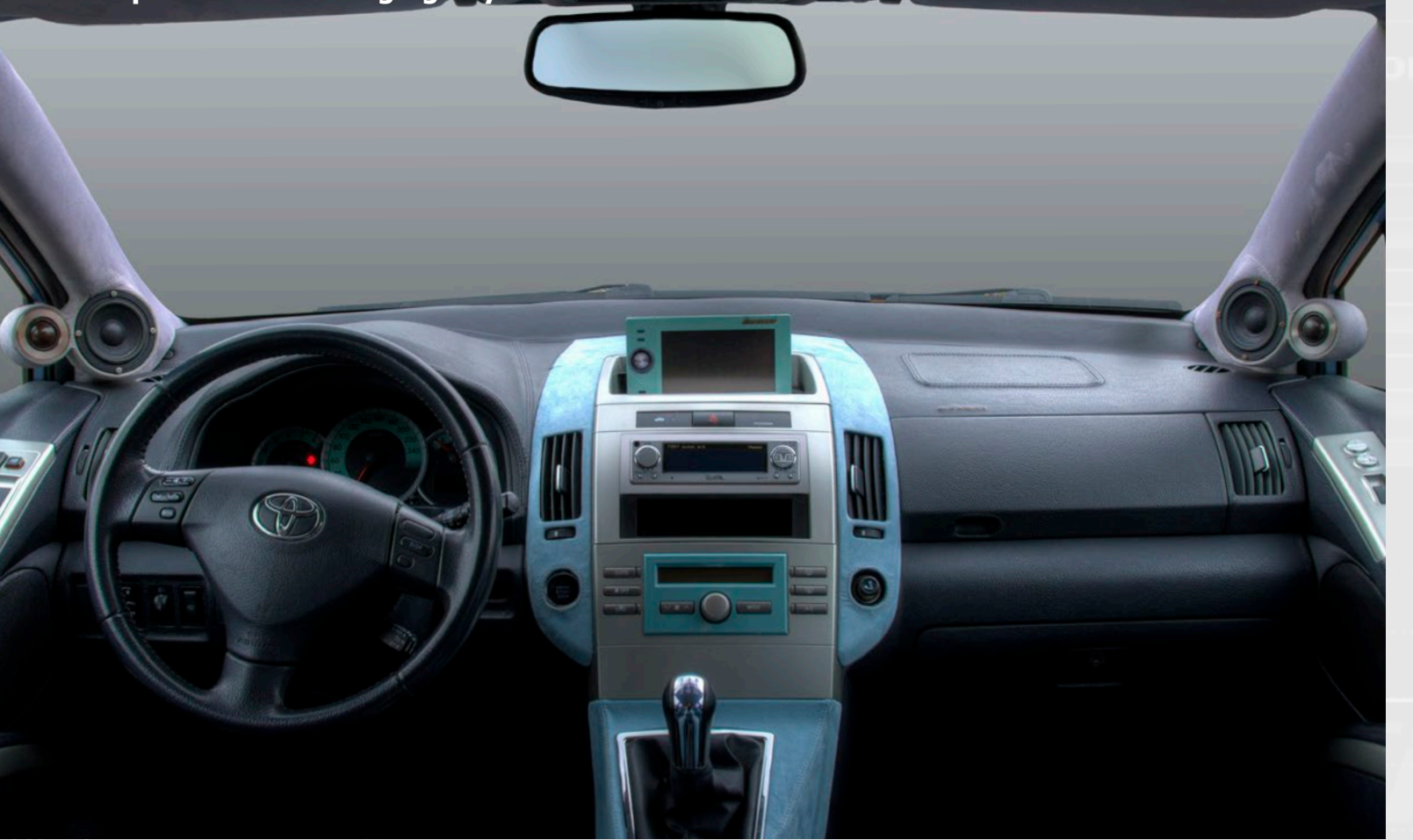

 $\blacksquare$  he optimum setting is most easily calculated using the "Calculate Distance" mode as follows:

HELIX

#### **Expert advise for adjusting the time alignment ("Time Alignment")**

merely serve as initial values for the fine adjustment. 4. Now mute the rear channels and

Back to DSP Menu

- 1. Use a tape measure to measure in centimeters / inches the distance between the front left loudspeaker (Front Left ...) and your head in your sitting/listening position.
- 2. Adjust this distance value using the slide control.
- 3. Repeat these steps for each of the other channels. The program uses these distances to calculate the required time delay for each of the channels and displays these values accordingly in "msec". The loudspeaker furthest from the listening position (usually the subwoofer channel) will not be delayed at all, whereas the loudspeaker closest to the listener usually experiences the longest delay. It is not necessary to measure/adjust the values as accurately as possible as they
- the subwoofer using the "Mute" function. 5. Select a music track which prefe-
- rably consists of only a voice and no accompanying instruments.
- 6. In small increments, adjust the time alignment of one of the front loudspeakers (Front left ... or Front right ...) until you can hear the voice either directly from the front, or slightly from the right  $(1$  o'clock position). It usually only necessary to adjus the time alignment by only a few centimeters to reach the desire result.
- 7. Now mute the front channel using the "Mute" function and reactivate the rear channels.
- 8. Listen to the same music track again and adjust the time alignment of the rear channels so that the voice can be heard from directly behind you, or slightly from the right (5 o'clock position).

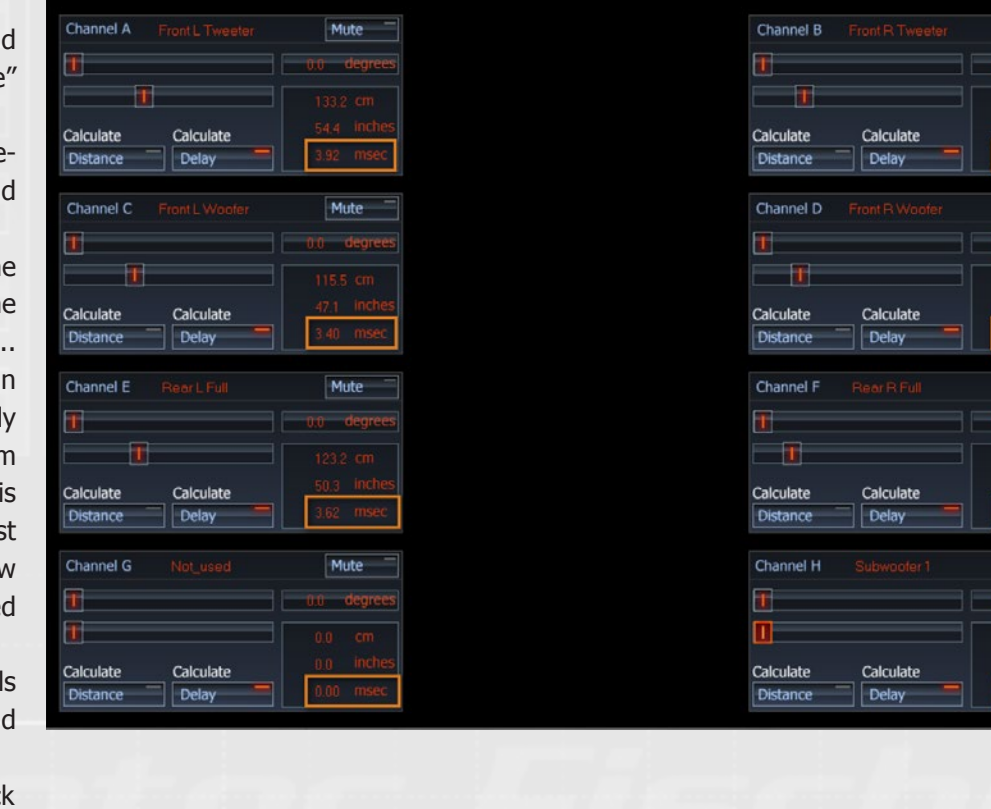

**Phase & Time Alignment Overview** 

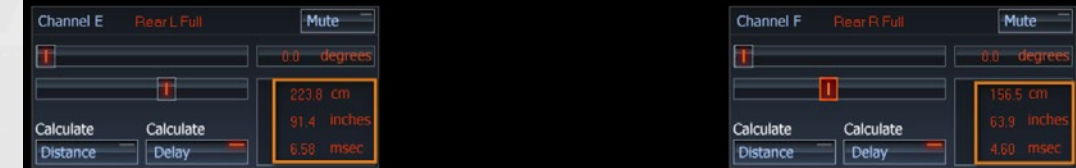

feature, you have to manually enter an extra delay for each rear channel. According to experience values of approx. 100cm (corresponds to 3 msec. delay) are sufficient. If you have done the time alignment setup using the "Calculate Distance" me-

(keeping the subwoofer channel

- 9. Reactivate the front channels muted as before).
- 10. The amplifiers PP50 DSP, PP the front loudspeaker.
- 11. If you have a device without this

AUDIOTEC FISCHER

52DSP and PP 82DSP also have the option of using the "Additional Delta Delay Front/Rear" slide control to shift the rear channels backwards until it is almost impossible to hear them or they no longer have any negative effect on a proper "front staging" of

thod then it is not possible

The time alignment function may only be used to achieve optimum stereo reproduction for one single listening position in the vehicle. However, spatial reproduction in the other positions is usually even worse with time alignment.

# **Important** !

Always switch on the time alignment before you adjust the

frequency response with the equalizer.

It is not usually necessary to adjust the time alignment of the subwoofer more accurate than using the "tape measure method". Using the "Phase" slider is often more effective in this respect.

to add such an extra delay by simply using the sliders of the rear channels. This would affect all other channels. So you have to do the following: Take a note of the delay of each channel in "msec" switch to "Calculate Delay" method. Enter the delay for each channel in msec. using the individual sliders (upper picture). Now you can vary the values for the rear channels without affecting the other channels. In the example (lower picture) the two rear channels have been additionally delayed by 100.6cm (= 2.96 msec.).

12. If you have done the time alignment for the front and rear channels correctly, then demute all the other channels. This completes the adjustment of the time alignment.

# AUDIOIEC FISCH

#### **gualizer functions in detail**

additional parametric filter per channel  $0 - -30$ dB, center frequency in 1/6th octave steps (subwoofer: 1/12th octave steps), factor adjustable from 0,5 to 15

neEQ = fine adjustment of all graphic EQ bands, center frequency in 1/24th octave steps and Q factor adjustable from 0,5 to 15 (overlapping of enter frequencies not possible!)

ara-graphical EQ = fine adjustment of all graphic EQ bands with free section of center frequencies in 1/24th octave steps (overlapping of center frequencies possible), Q factor adjustable from 0,5 to 15

hannels F–G (PP 52DSP) and channels E–H (PP 82DSP) respectively only 15 EQ bands in 2/3rd octave steps; all can be tuned with FineEQ in 1/12th ctave steps and Q factors between 0,5 and 15

# **B.7. The Equalizer**

**B.7.1. The graphic 1/3 octave equalizer**

Each of the DSP channels has its<br>
Cown equalizer which affects the frequency response in high resolution 1/3-octave increments. The functionality of the EQ depends on the device itself and may be different for the individual channels:

- All devices have 30 slide controls in 1/3rd octave steps between 25 Hz and 20 kHz for the channels A to D.
- Channels that have been defined

**An equalizer is able to significantly improve the tonality of a car stereo system. The target of a properly adjusted EQ should be a smooth overall frequency response.**

- The channels E and F of NOX4 DSP and channels E to H of C-DSP respectively also have 30 controls in 1/3rd octave steps fined as fullrange channels. The channels E to G of P-DSP
- and HELIX DSP have 30 controls in 1/3rd octave steps between 25 Hz and 20 kHz if defined as fullrange channels. Channel H is always a subwoofer channel with 12 controls in 1/3rd octave steps between 25 Hz and 300 Hz.
- The channels F and G of PP 52DSP and F to H od PP 82DSP have 15 controls in 2/3rd octave steps between 25 Hz and 16 kHz.

# **Expert advise:** !

For best results it's neccessary to use a measurement system. You'll find further informations in the chapter "C.1. Adjustment guide" on page 39.

slide controls in 1/3rd octave steps between 25 Hz and 300 Hz.

as "subwoofer channel" have 12 ximum cut of "-15 dB". This asymmetrical design was chosen because boost levels of more than "+6 dB" are rarely required. Any deep, narrow band dips measured in the frequency response

Each band of the equalizer allows a maximum boost of "+6 dB" and a ma-

between 25 Hz and 20 kHz if de-with greater boost levels. Experience are usually due to signal cancellations caused by phase shifts which may not be eliminated by the equalizer, even shows that more attention should be paid to the elimination of peaks in the frequency response when adjusting it. The human hearing is considerably more sensitive to narrow peaks than to narrow frequency dips. You can read more about adjusting the equalizer in the chapter entitled "C Adjustments". There you'll find more tips about the practical application of the equalizer function.

In addition the graphic 1/3rd octa-<br>Ive equalizer, the PP50 DSP also has  $\blacktriangle$  ve equalizer, the PP50 DSP also has one parametric filter for each channel which may be used to make even finer acoustic adjustments.

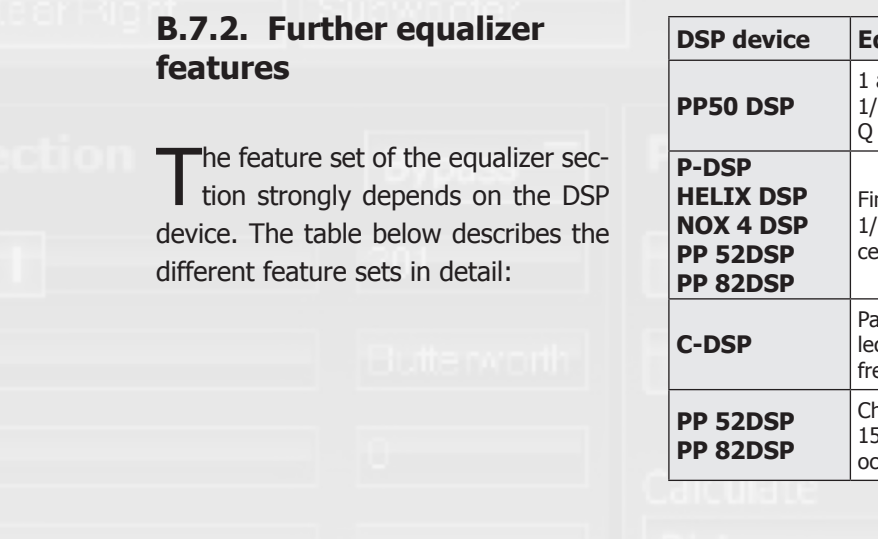

### **B.7.2.1. The parametric filter (PP50 DSP only)**

This filter is intended exclusively for

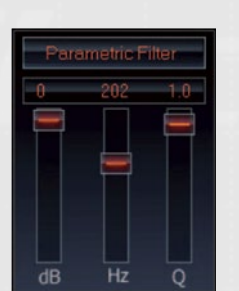

compensating peaks in the frequency response (range: 0 to -30 dB). It does not allow any boosts and therefore cannot eliminate any dips in the frequency response.

A parametric filter is

typically used for a narrow band resonance of a door panel, for example, which cannot be eliminated with the 1/3rd octave equalizer.

#### **The center frequency**

The center frequency of the parametric filter may be adjusted in 1/12-octave increments; the corresponding value is displayed above the slide control. The upper diagram on the right illustrates the effect on the frequency response.

#### The "Q"-factor

The "Q" slide control is used to adjust the bandwidth of the frequency cut. A low Q-factor equates to a broad band

#### The effect of the "Q" of the parametric filter

reduction, while a high Q-value equates to a particularly narrow band cut. The effect of the "Q" control is illustrated in the lower diagram.

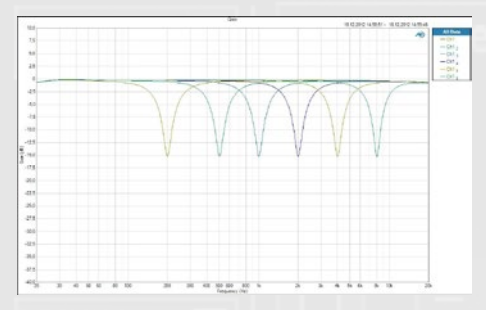

*The graph shows the effect of different center frequencies of a parametric filter. In this case the Q factor and the gain remain unchanged.* 

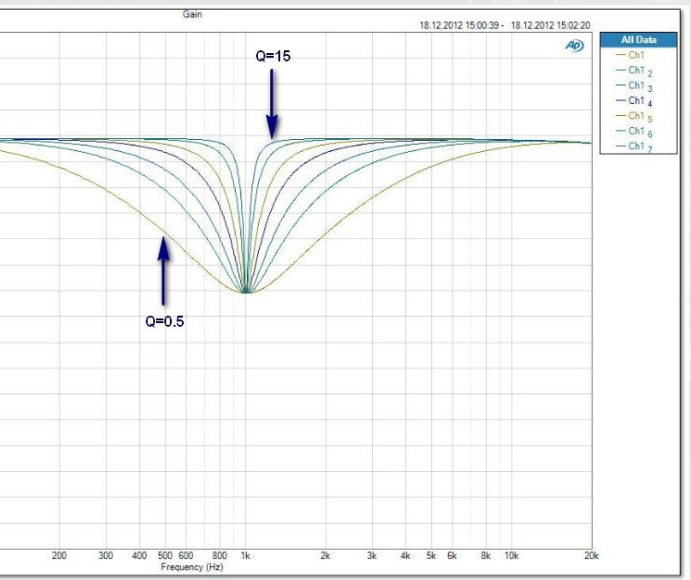

*The graph clearly shows the effect of different Q factors of a parametric filter. In this case the center frequency (here 1 kHz) and the gain (here -15dB) remain unchanged.* 

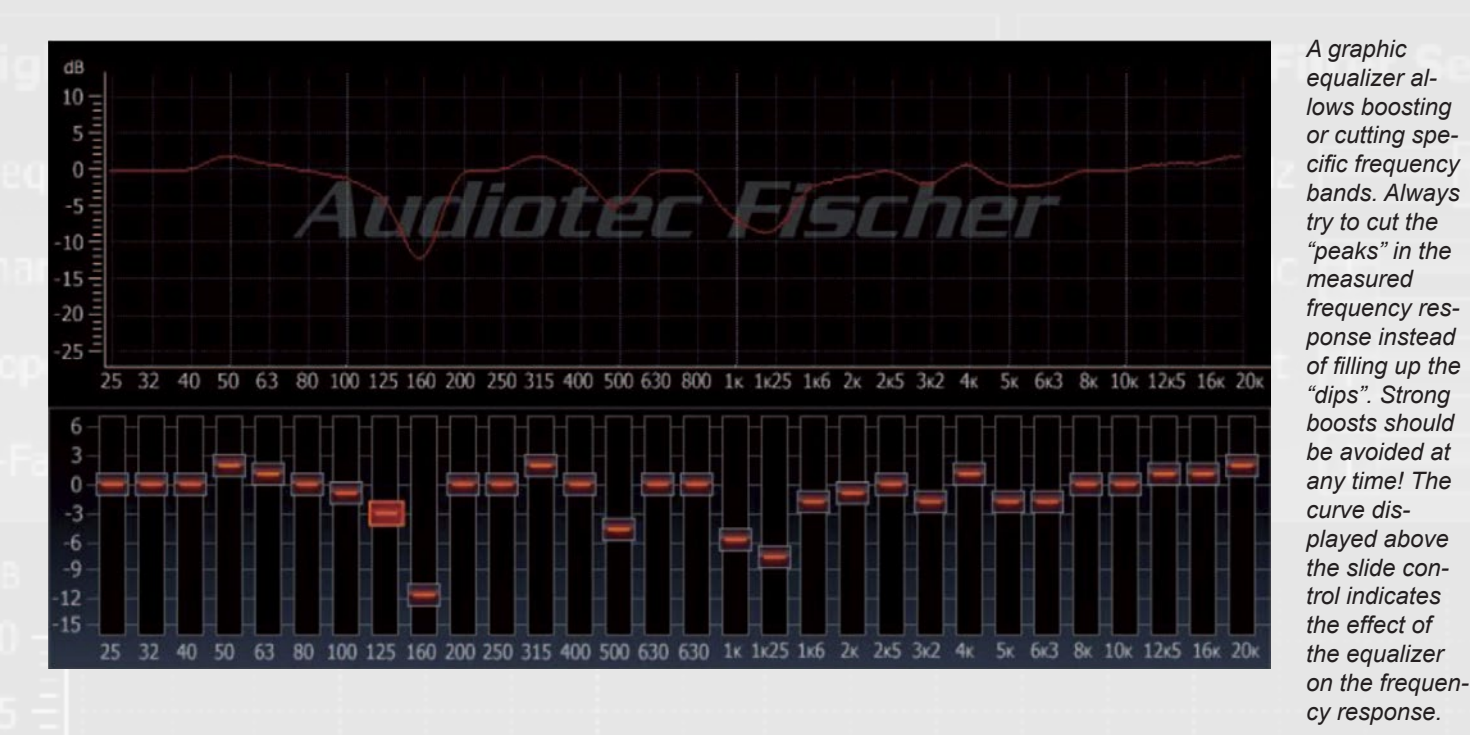

#### **B.7.2.2. Graphic equalizer fine adjustment function "Fine EO" (P-DSP / HELIX DSP / NOX 4DSP / PP 52DSP / PP 82DSP only)**

 $\theta$ 

dB

cisely adjust the 1/3 octave equalizer ample: and provides a similar function to the parametric filter of the PP50 DSP. The FineEQ function makes it possible to adjust each of the 30 bands of each channel even more accurately. Therefore, both the center frequency and the Q-factor of each band may be adjusted with great precision. To finely adjust the selected band, click with the mouse on the level control of the specific band. This should turn red. On the right hand side in the "EQ Fine Setting" area, you can now adjust the center frequency of the band up and down. This adjustment is made in 1/24th octave increments.

#### The FineEQ function is used to pre-cy bands is not possible. Here's an ex-band can be lowered to 1175 Hz only. The center frequency of the 1kHz to exactly the same center frequency. So it is not possible to set two EQ bands

Anyhow, an overlapping of frequen-

band can be raised with the "Fine setting" up to 1150 Hz. The next "1.25kHz"

EQ Fine Setting

630

Hz

 $43$ 

 $\circ$ 

The C-DSP also has a fine adjustment function for each individual band in the 1/3 octave equalizer. Its functionality is similar to that described before although the setting options are even more comprehensive.

The quality (Q-factor) of each band may also be adjusted. The default value for each band is 4.3 which corresponds to 1/3rd octave bandwidth. With the right slide control you can lower or increase the bandwidth of each EQ band (range 0.5 to 15). The effect of the "Q" slide control is identical to the parametric EQ of the PP50 DSP (see chapter 7.2.1. for explanation and graphs).

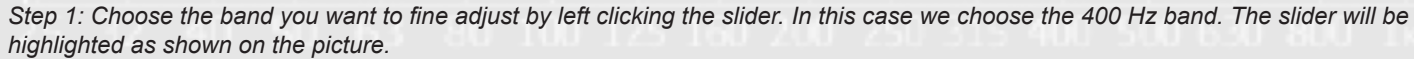

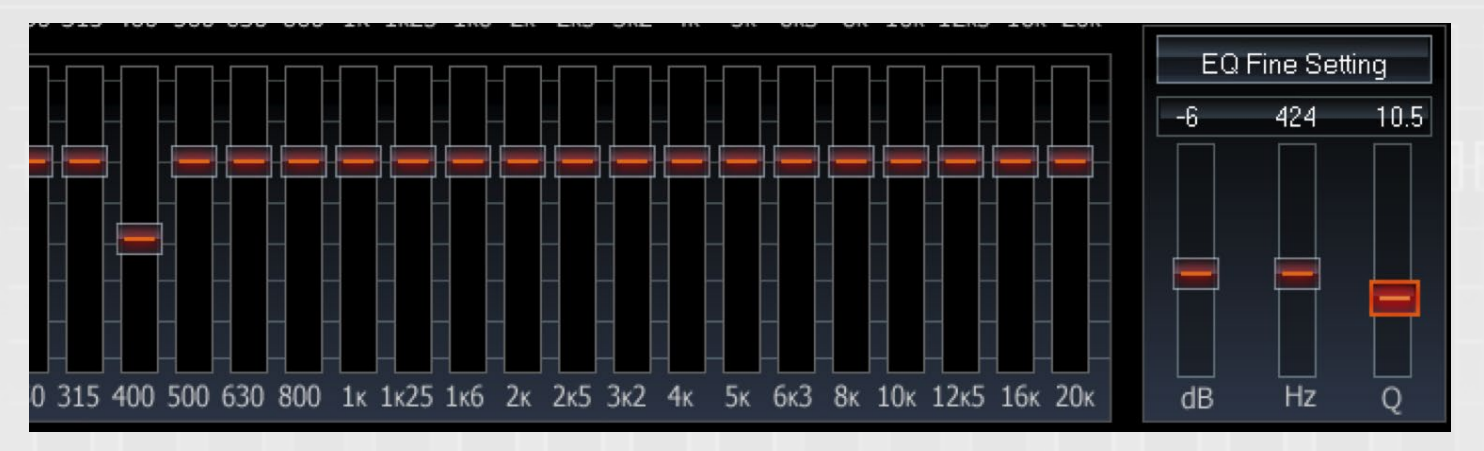

#### **Example for fine adjustment of the 400 Hz EQ band**

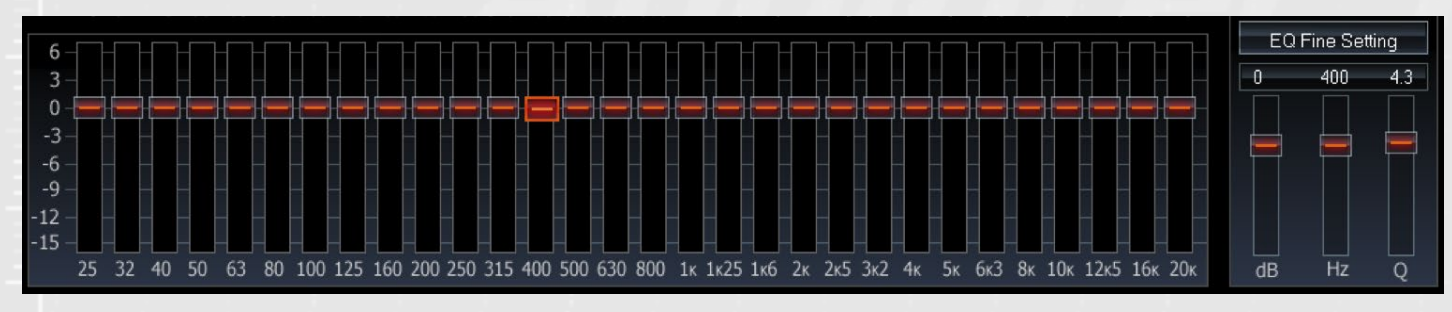

*Step 2: The chosen band can now be fine adjusted with extra sliders on the right side of the EQ. This includes adjusting the center frequency and the Q-factor.*

#### **B.7.2.3. The para-graphical Equalizer (C-DSP only)**

This makes it possible to adjust the frequency response in this range. the center frequencies of each of the bands of the C-DSP from 20 Hz to 20 kHz by increments of 1/24th octaves. This means that each band can be set to a frequency within the complete frequency range. This function therefore offers almost the same setting options as a purely parametric equalizer.

**Important notes**

First of all this functionality allows using the EQ bands which could normally

that you can use the lower frequency bands of a tweeter channel also for the higher frequency range instead of not being used. So you can configure e.g. the 25 Hz band to 10 kHz to optimize Please make sure not to choose the

# **Warning** !

Make sure not to choose the same center frequency for more than one band if you want to boost a specific frequency range. Such settings will automatically lead to an overload of the DSP and seve-

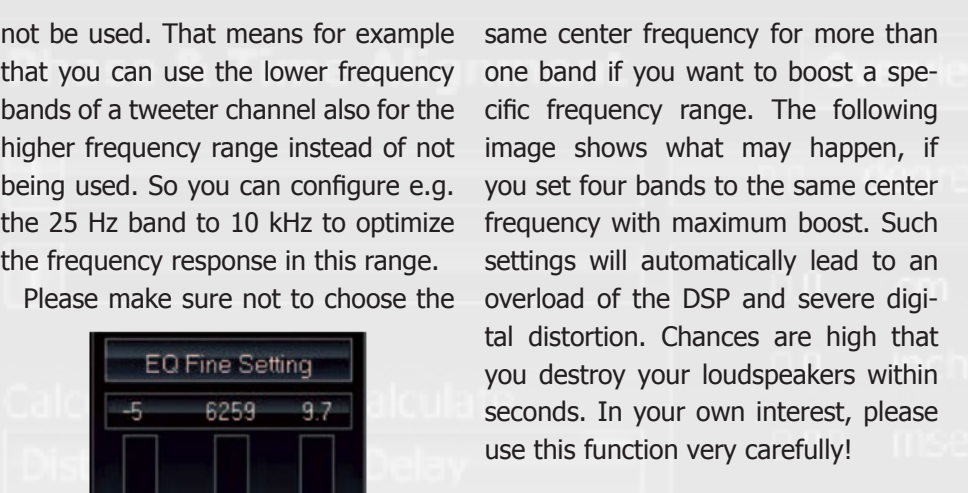

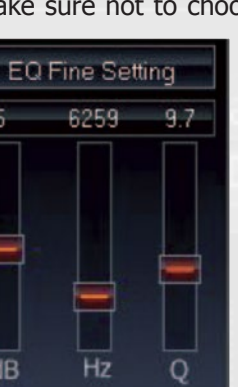

 $dB$ 

Hz

re digital distortion. Chances are high that you destroy your loudspeakers within seconds! Please always check the level indicator in the output level section. The level indicator has to be always below the

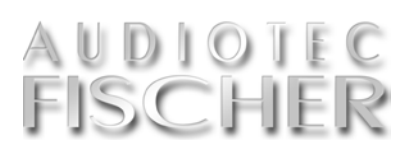

red area which will be shown if your channel is boosted too much. The red area should never be visible at any output volume because it may result in digital distortion.

*The para-graphical equalizer of the C-DSP is extremely flexible and allows adjustments that may even lead to problems. Especially if you adjust more than one band to a specific center frequency and boost all these bands at the same time.*

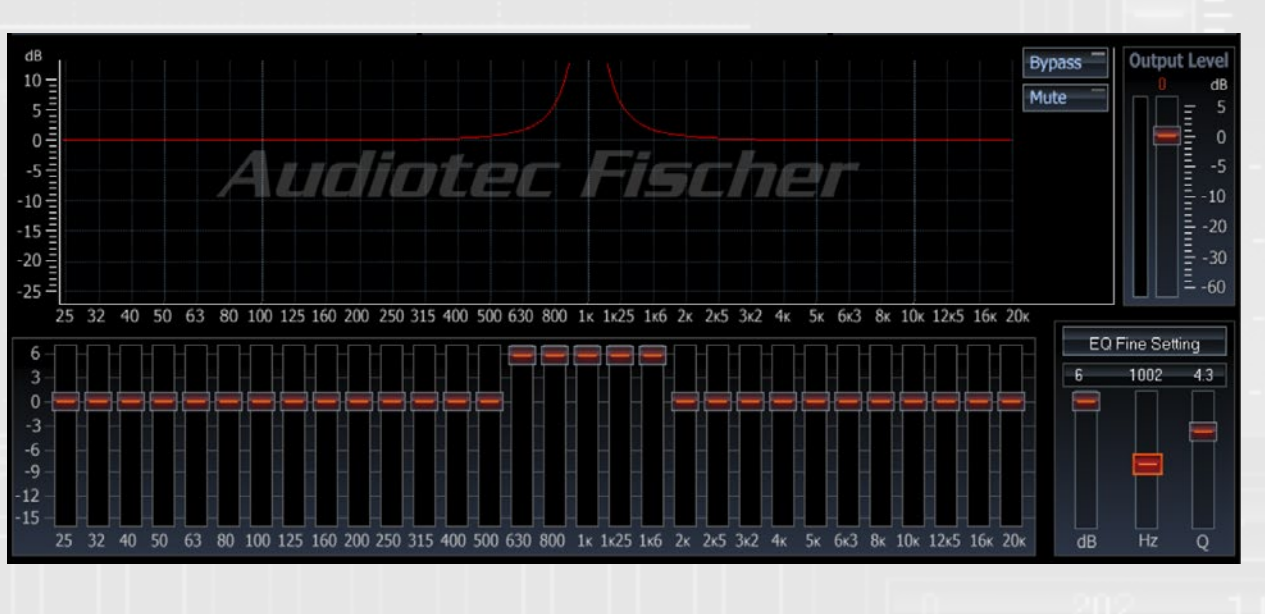

#### **continue: The para-graphical Equalizer (C-DSP only)**

The channels E to H of the PP 82DSP and the channels F to G of the PP 52DSP respectively have 15 frequency bands in 2/3rd octave steps (as long as those have been defined as fullmenu).

#### **B.7.2.4. The graphical 2/3rd octave Equalizer (PP 52DSP and PP 82DSP only)**

Each band can be precisely fine-tuned using the "Fine EO" functionality which already has been described in detail before.

Example:

range channels in the channel routing be lowered down to 1424 Hz, so that band can be raised in 1/12th octave steps up to 1330 Hz. The center frequency of the next 1.6 kHz band can even 15 EQ bands are sufficient to cover the whole frequency range from 20 Hz to 20,000 Hz. Nevertheless it is not possible to set two bands to exactly the same center frequency. Additio-

you choose the same center frequen-tenuations than only one EQ band can cy for several bands to cut a specific do as the attenuations will be added. frequency range. If multiple bands are In opposite to added boosts of several set to the same center frequency, it EQ bands this has no negative impact

On the other hand it isn't critical if will be possible to realize stronger at-and might make sense if you want to eliminate narrow band vibration or resonance problems of your speakers or door panels that cannot be solved mechanically.

> The center frequency of the 1 kHz tor of each band. The standard value nally it is possible to vary the Q facis  $Q = 4.3$  which can be changed in the range from 0.5 to 15. Lower values correspond to broader effects on the frequency response whereas higher values correspond to more narrow effects. For further details and illustrations please refer to the chapter where the parametric EQ of the PP50 DSP is explained.

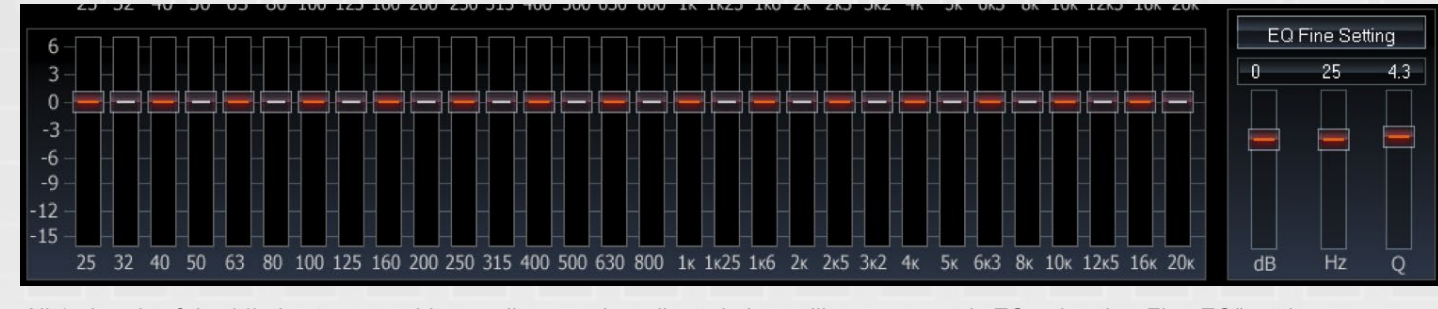

le to make perfect a their hearing alone. Thankfully, good i ment is affordable and is definitely

*All 15 bands of the 2/3rd octave graphic equalizer can be adjusted almost like a parametric EQ using the "Fine EQ" setting.*

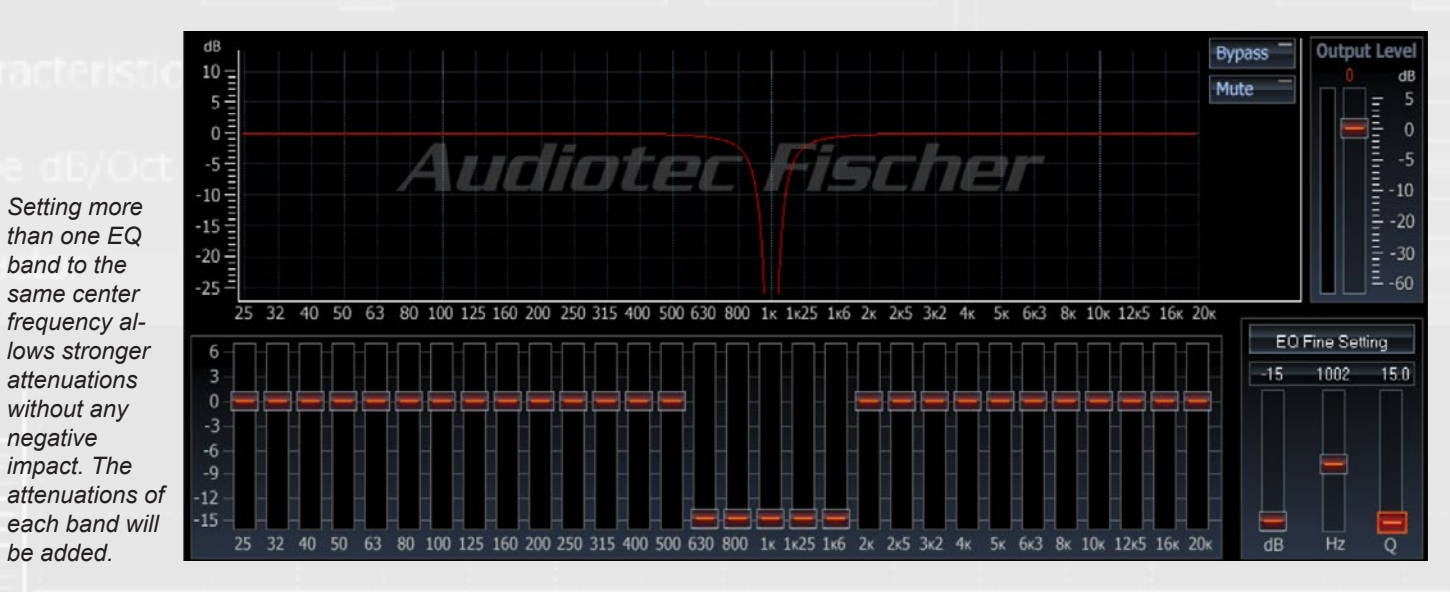

### **C. The correct adjustment of the DSPs**

#### **C.1. Adjustment guide**

- Start the "pink noise" playback on your car radio (activate the "repeat" function for that track if your car radio offers this feature). Adjust the volume so that any ambient noise is fully masked. Ideally, the vehicle will be in an enclosed garage while you are taking the measurements so that traffic noise does not af-
- Begin by measuring the front loudspeaker system, i.e. initially mute the rear loudspeaker and any connected subwoofer (e.g. using the ATF DSP PC-Tool Mute function). Hold the measuring microphone upright and move it slowly in a semicircle between your left and right ears. To start the measurement on your PC, press the F12 function key. "Praxis" will now take the readings for approximately 18 seconds. You can then identify the determined frequency response together with the red reference curve on your PC. See next page (p. 40).
- for the highpass filters of the front channels. Especially in combination with a separate subwoofer it makes sense to relieve the spea-

- 10. Now use the DSP PC-Tool equalizer to adjust the frequency response so that it matches the reference curve as closely as possible. This is an iterative process, whereby the equalizer is first adjusted before further measurements are taken. However, you will see that the desired result is usually achieved after just a few attempts. Bear in mind that the "Praxis" measurement software is set up so that the frequency response is measured in the same 1/3 octave intervals with the same center frequencies you find in the DSP PC-Tool equalizer.
- 11. When adjusting the frequency response, avoid large boosts of individual frequency bands; large cuts are no problems, however. Do not attempt to equalize deep narrow band dips in the  $\rightarrow$

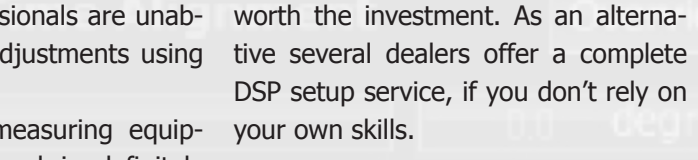

**The real potential of a DSP can only be exploited to the full extent, if it will be adjusted reasonably and precisely. Here you can read several useful hints.**

To optimally adjust setting of the equalizer using the "ATF DSP PC-Tool" it is absolutely necessary to be able to measure the frequency responses of the loudspeakers in your vehicle. To optimally adjust setting of the Even absolute profess

- 1. Make sure that all sound controls of your car radio are set to either "linear" or the center position. Deactivate any existing loudness functions. The balance and fade controllers must be adjusted to the "center position" as well.
- 2. Connect your amplifier / processor with your PC and start the software.
- 3. Start with the setup of channel routing matrix first (except PP50 DSP). On page 20 and in the appendix you will find a couple of examples for typical applications. 8.
- 4. Ensure that you have correctly adjusted the time alignment first before you start the measurement. A detailed description for that can be found on page 32/33.
- 5. Mute all channels except the both front channels, if you don't want to process an individual equalization for each channel (not recommended). Don't forget to link the both front channels. More information you'll see on page 29.
- 6. Sit in the driver's seat with the measuring microphone. It is best 9. to place your PC (Notebook/Netbook) on the passenger seat so that you can use it easily. Ensure that the screen is not positioned

directly in front of the loudspeaker on the passenger side as this can influence the readings.

fect the readings, for example.

First choose appropriate setting

kers from low frequency response. This will have a positive impact on distortion, clarity of sound, power handling and maximum SPL. The following settings for the individual speaker sizes have been determined to be feasible:

AUDIOTEC

FISCHER

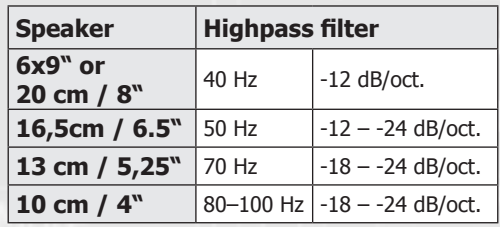

**Continue: Adjustment guide**

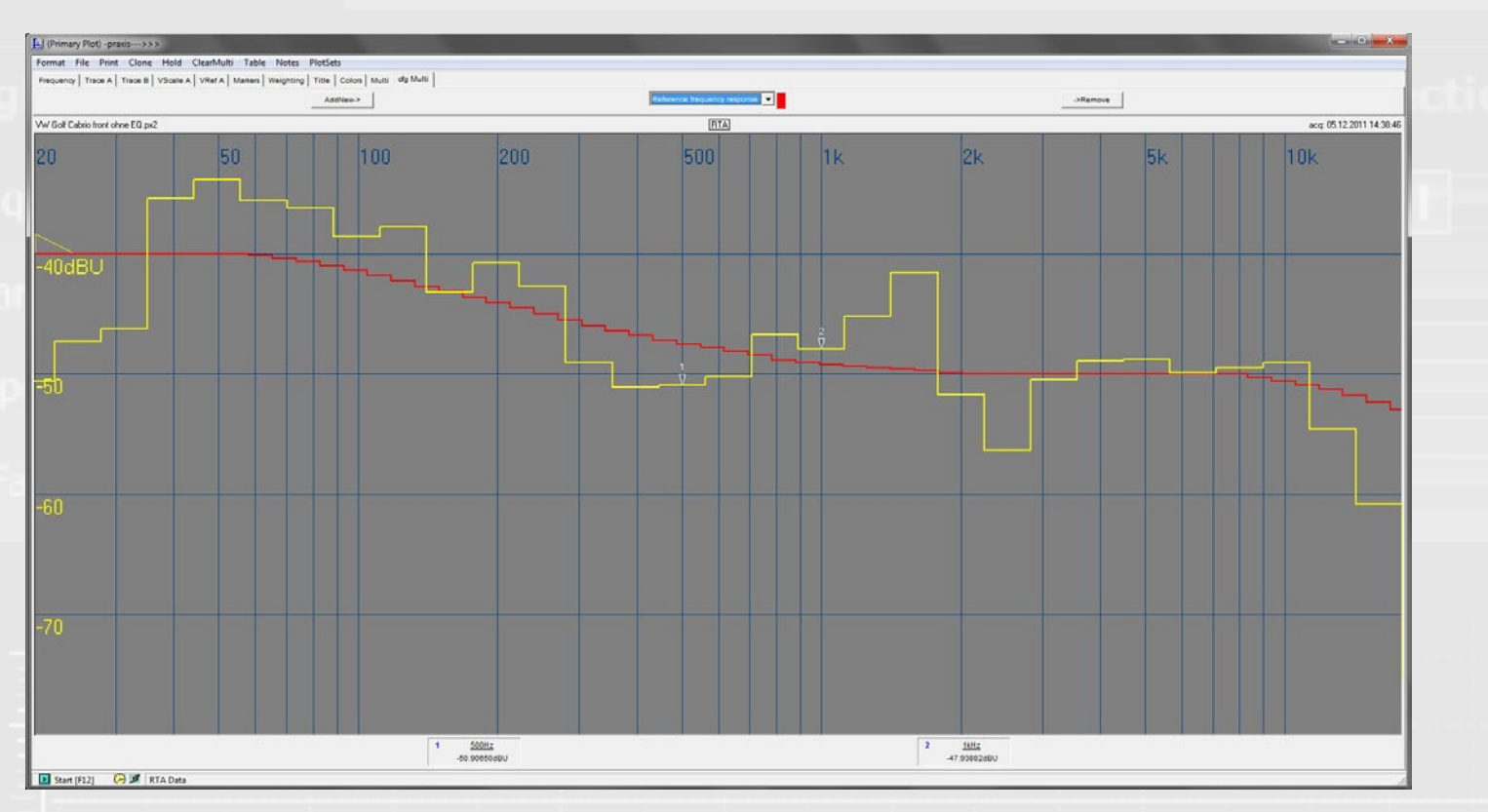

- $\rightarrow$  frequency response. Such dips are predominantly caused by out-ofphase signal cancellations and it is not possible to sufficiently compensate for them. The human ear does not usually perceive these signal cancellations as disturbances.
- 12. Strong narrow peaks in measured frequency responses should, on the other hand, be completely eliminated as the ear is very sensitive to this. If the graphic equalizer is insufficient for this function, please use the additional parametric filter (PP50 DSP) or the fine adjustment function (C-DSP/P-DSP/HELIX DSP/NOX 4DSP/PP 52DSP and PP 82DSP).
- 13. Once you have corrected the front channels, mute them and activate

the rear channels (keep the subwoofer muted as before). Here again don't forget to link the two rear channels if you don't adjust them separately. Now perform the measurement process as described in the same way for different approaches, however:

- a) You also measure the rear loudspeakers from the driver's seat. This method is only recommended if the vehicle has just two seats, or if you usually only travel alone. The rear loudspeakers usually sound very unpleasant in the rear seats if they have been optimized for the front listening position.
- b) Alternatively, in vehicles with four or more seats, sit in the middle in the rear to take the readings

for the rear loudspeakers and adjust the settings to achieve a pleasant sound on the rear seats. Audiotec Fischer uses this procedure to create the vehicle-specific setups for the MATCH amplifiers.

the rear loudspeakers. There are 14. Now reactivate all the loudspeakers (subwoofer channel remains muted) and take another frequency response reading. Normally it is necessary to do some fine adjustment of the EQ's when front and rear speakers are playing together. If you detect strong differences in the low frequency response then probably you notice a strong phase shift. It might be necessary to switch the phase of either the front or the rear speakers. In some cases it might even help to slightly adjust the highpass crossover frequency or the highpass slope.

- 15. The next step is to optimally adjust the subwoofer to the front/ rear loudspeakers. So demute the subwoofer first and choose a start value for the lowpass filter. We recommend starting with a crossover frequency of 80 to 90 Hz and a slope of -24 dB/ oct. (Butterworth characteristic).
- 16. If you use a subwoofer from the MATCH series, then make sure that you set the highpass filter of the subwoofer channel accordingly to the parameter shown on page 25.
- 17. Make another frequency response measurement and vary the phase and output level of the subwoofer channel so that you achieve a smooth transition in the frequency

response from subwoofer to the other speakers, even without the use of the EQ. A strong dip in the range of the crossover frequency indicates inadequate phase relationship between the subwoofer and the other channels. Here again it might also help to slightly vary the crossover frequency and/or slope of either the subwoofer or the other speakers. If you don't achieve a flat frequency response then finally try to compensate the flaws using the EQ of the subwoofer channel.

18. Now –after all these measurements and adjustments- do a first acoustical check using music tracks that you know "by heart". Adjusting the DSP in the way as described before usually leads to

excellent acoustical results. Nevertheless for the final sound tuning you should rely on your ears.

- 19. After all settings are done you have to press the button <Store DSP> to transfer all parameters to the amplifier's/processor's internal memory. Note: This step is mandatory – if you skip it, your data will get lost after turning the device off!
- 20. Important: Store your setup as an ...afp"-file on your PC as well, using the button <Save> (mouse click left). If you want to share your setup with others who want to upload it to the device via microSD card then first you have to store it as an "ac1" or "ac2" file (right mouse click on button <Save>).

*For a proper setup of a DSP a tool for measuring frequency response curves is mandatory. Audiotec Fischer recommends the software "Praxis" from Liberty Instruments, which is available free of charge (see also the expert advice on page 6). The next version of the DSP PC-Tool software will comprehend a proprietary and very easy-to-use measurement tool as well.*

#### (continue)

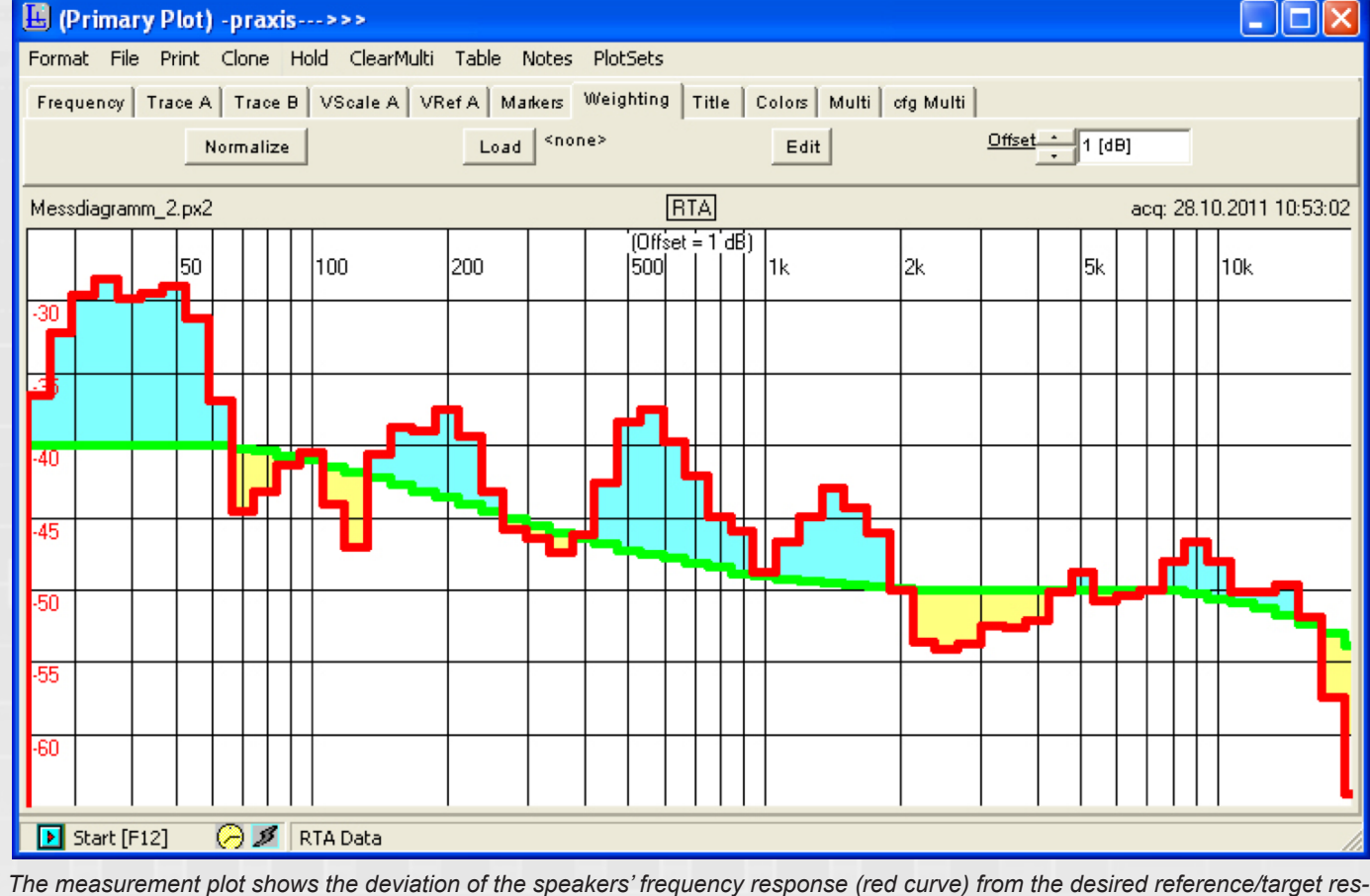

*ponse (green curve). The light blue areas need to be cut with the equalizer whereas the yellow areas have to be boosted carefully.*

AUDIOTEC FISCHER

# **D.1. Adjustment examples of routing channels**

#### **Configuration**

#### **Radio**

Radio with 5-channel preamp output (Front Left, Front Right, Rear Left, Rear Right, Subwoofer)

#### **Speaker**

Speaker configuration: fullrange for "Front Left", "Front Right", "Rear Left" and "Rear Right" plus a separate subwoofer.

Signal source with digital optical output Left / Right.

**Configuration**

**Radio**

Car radio with 4-channel preamp output or highlevel speaker output (Front Left, Front Right, Rear Left, Rear Right)

> An additionally connected power amplifier to "LineOut Sub A" for a separate subwoofer; perhaps in combination with an additional center speaker on "LineOut  $B''$ .

**Speaker**

Speaker configuration: fully active 2-way system for "Front Left" and "Front Right", fullrange speakers for "Rear Left" and "Rear Right", fullrange center speaker plus a separate sub-

The input A/B for the front speaker system will be routed to two output pairs A/B and C/D whereas the input C/D for the rear speakers will be routed to the outputs E/F. The fullrange center speaker (output G) receives a sum signal from both front input channels A/B and finally the subwoofer will be fed with a sum signal from all four inputs.

woofer.

#### **a) Example for P-DSP / HELIX DSP**

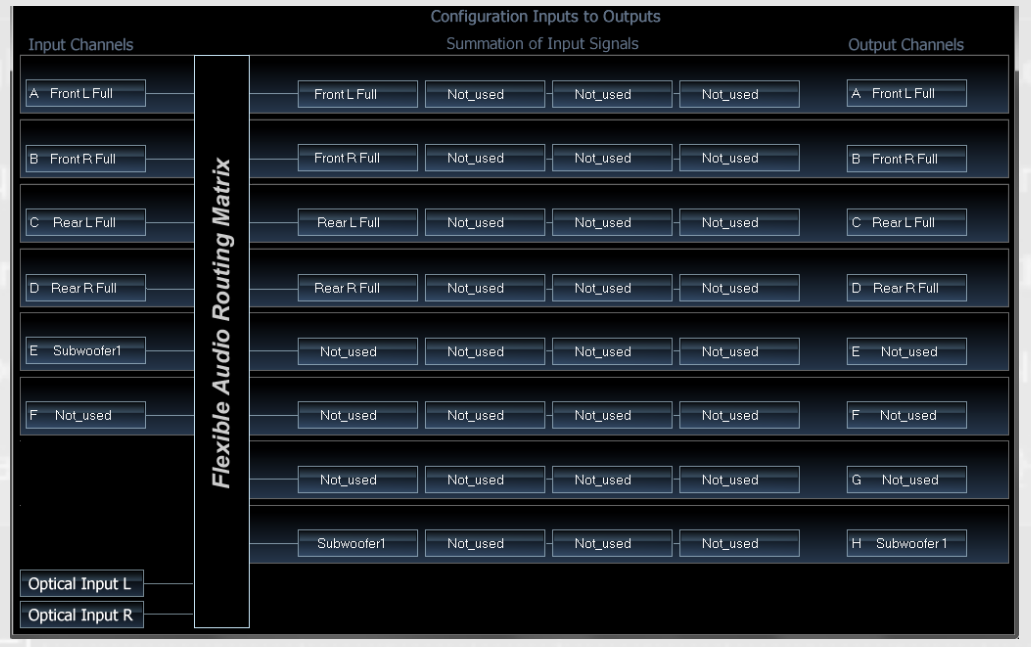

# **b) Example for P-DSP / HELIX DSP**

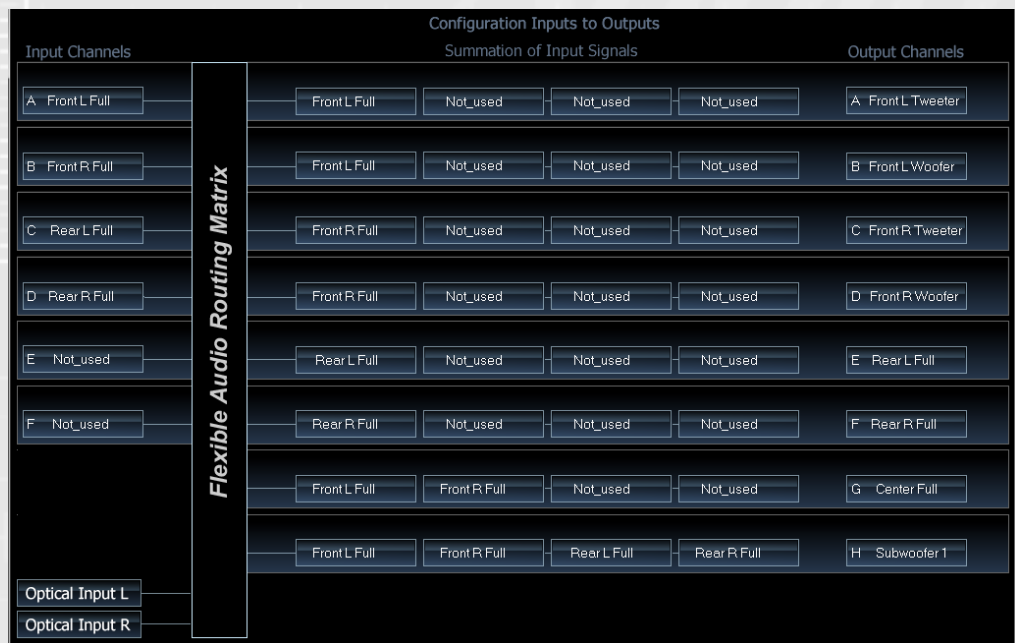

#### **Configuration**

#### **Radio**

#### **Speaker**

Speaker configuration: fully active 3-way system for "Front Left" and "Front Right" plus two separate subwoofers.

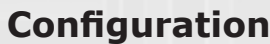

#### **Radio**

Output Channels LineOut Sub A

LineOut B

Car radio with 4-channel highlevel speaker output (Front Left, Front Right, Rear Left, Rear Right).

#### **Speaker**

#### **c) Example for C-DSP**

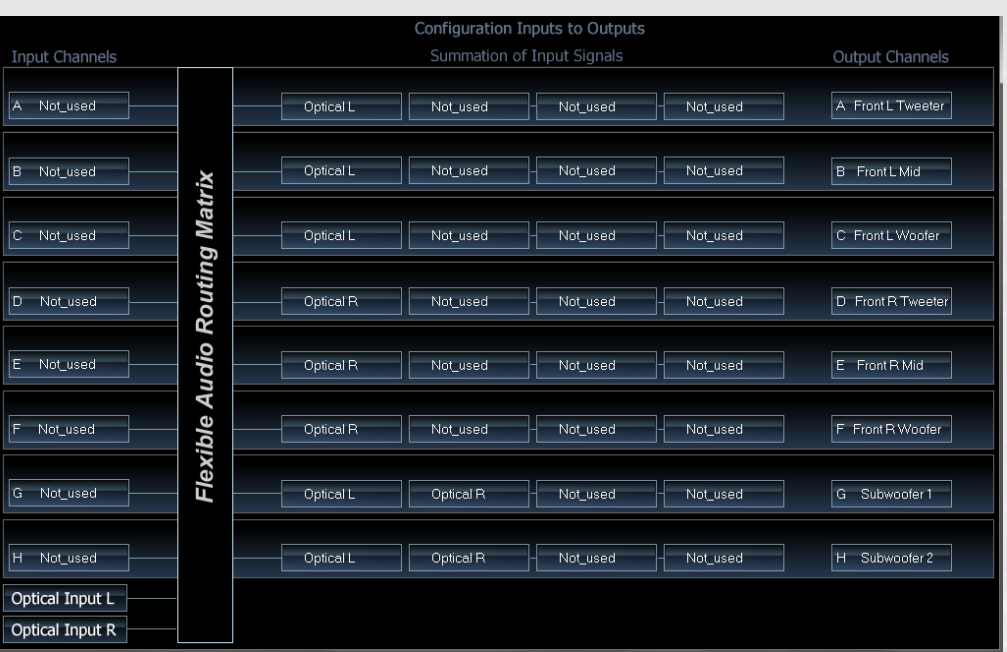

#### **d) Example for PP 52DSP**

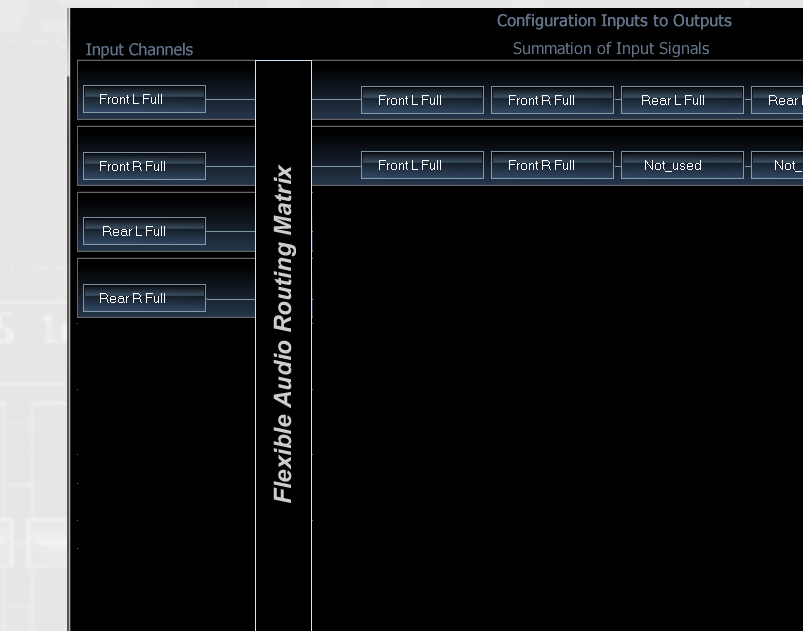

The car radio drives the five inputs A-E of the DSP. These inputs will be straightly routed to the outputs  $A-D + H$ . This is why you can find in the routing matrix only one edited input field per output channel.

The car radio feeds the optical digital input of the device. The stereo signal will be distributed to all six outputs  $A - F$  for the front speaker system; the two subwoofers (outputs G+) get the sum signal of the left and right input channels.

The PP 52DSP is a 5-channel amplifier with an additional stereo preamp output. The internal output stages are driving the front and rear speakers and one of the dedicated MATCH subwoofers whereas the preamp output can be used for other separate subwoofers or center speakers in combination with another power amplifier.

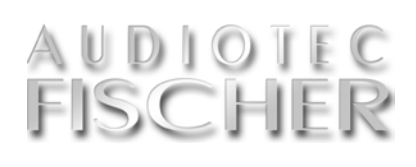

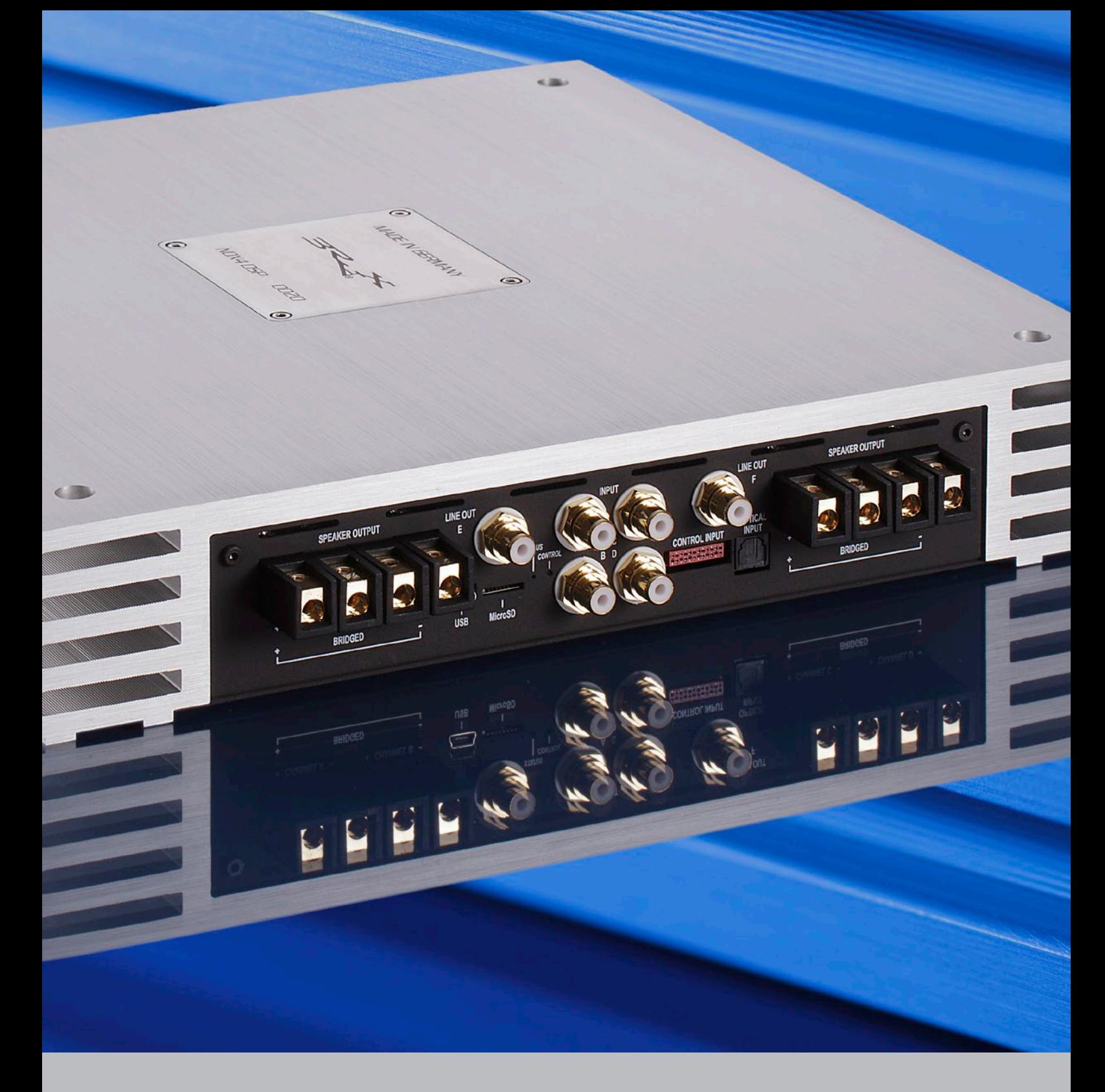

Handed out from your spezialized dealer:

DSP Special Vol.1 is a free Special Issue of:

Audiotec Fischer GmbH Hünegräben 26 D-57392 Schmallenberg **Germany** www.audiotec-fischer.com

All rights reserved.

Text: Audiotec Fischer Photography: Audiotec Fischer Holger Seybold Layout: Seybold Media AFC Design (Cover)